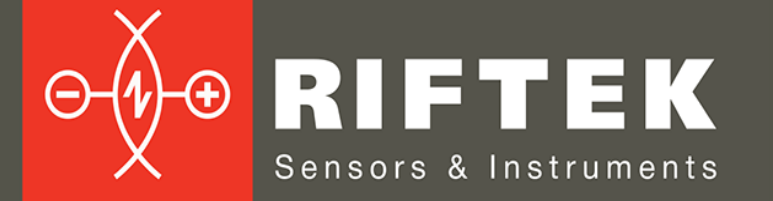

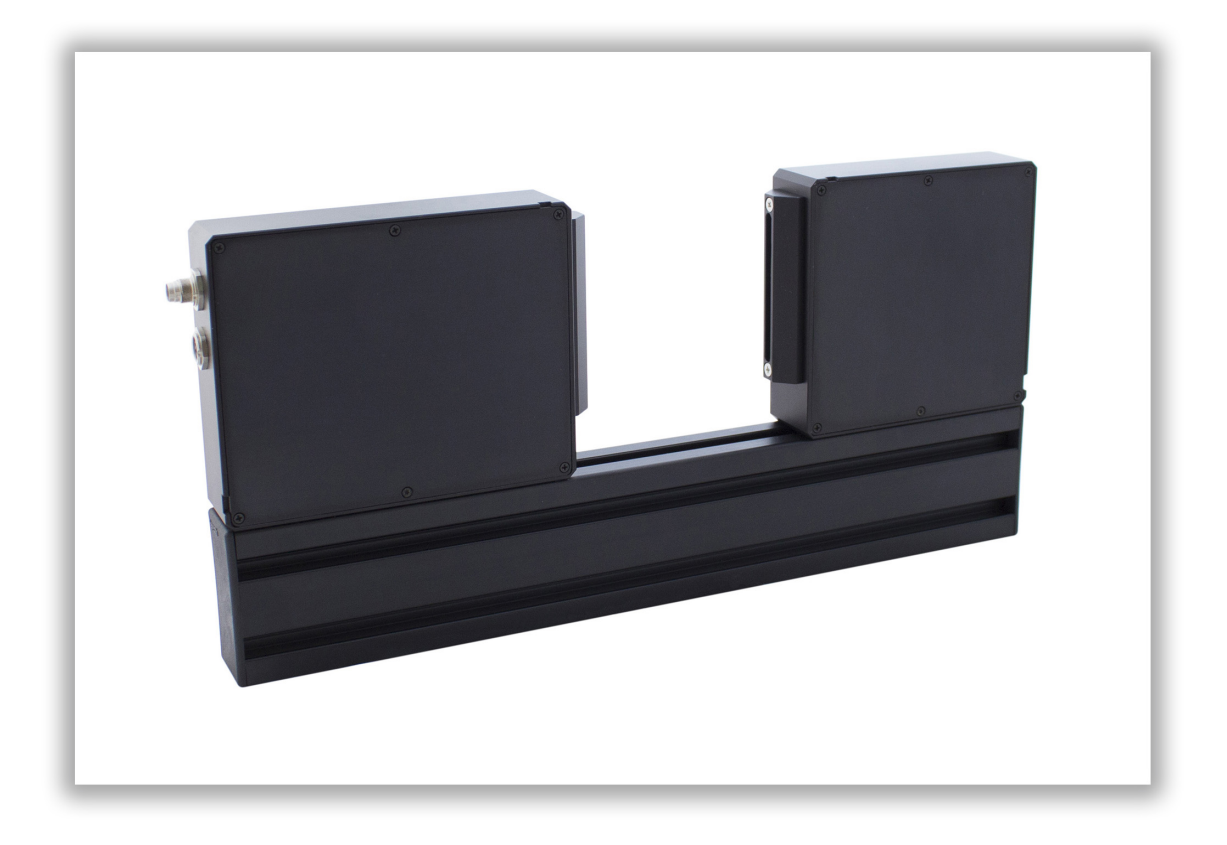

# **OPTICAL MICROMETER**

## **RF651 Series**

**User's manual**

Certified according to ISO 9001:2015

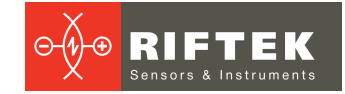

## **Contents**

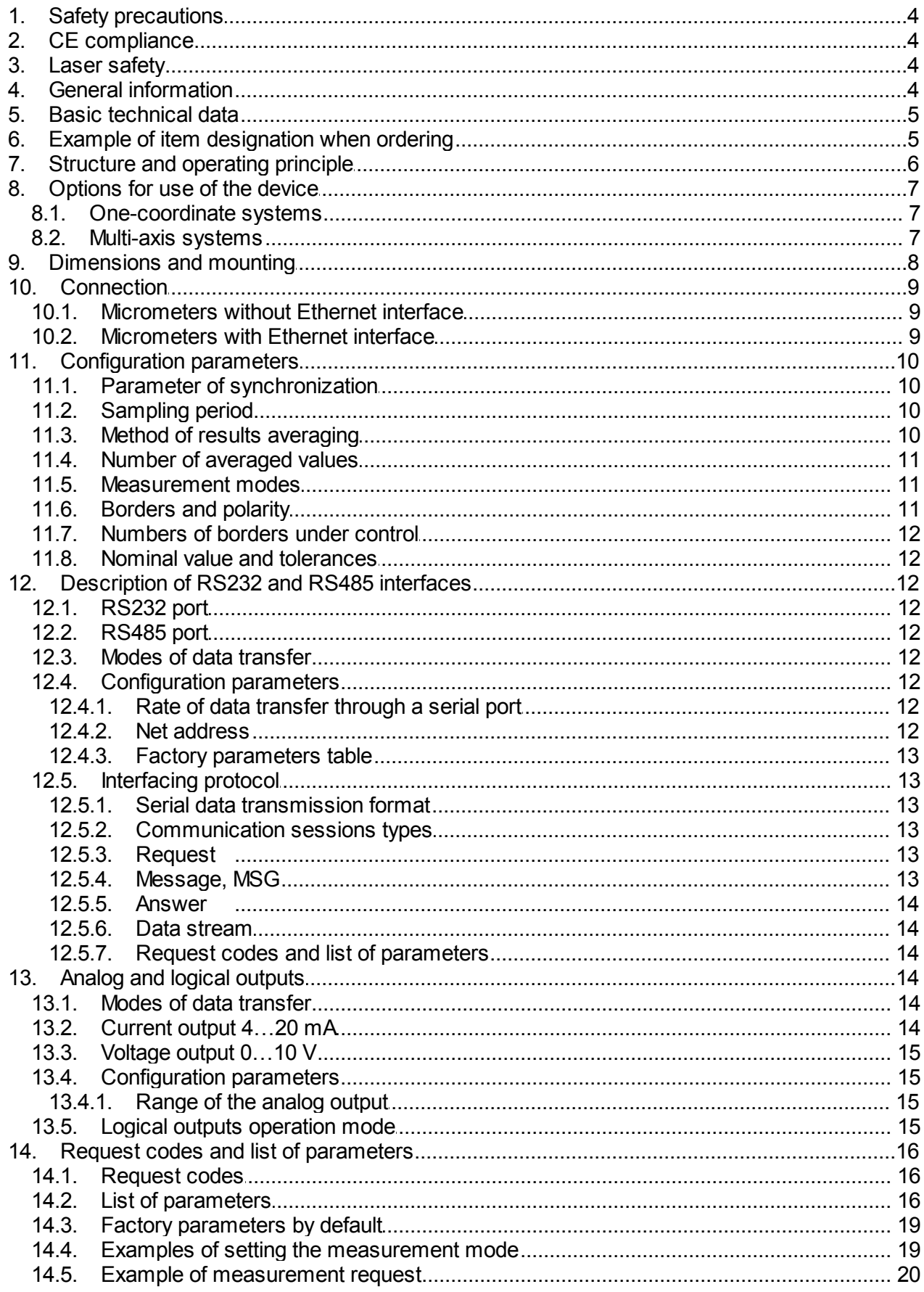

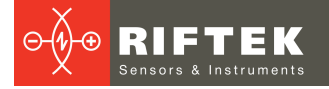

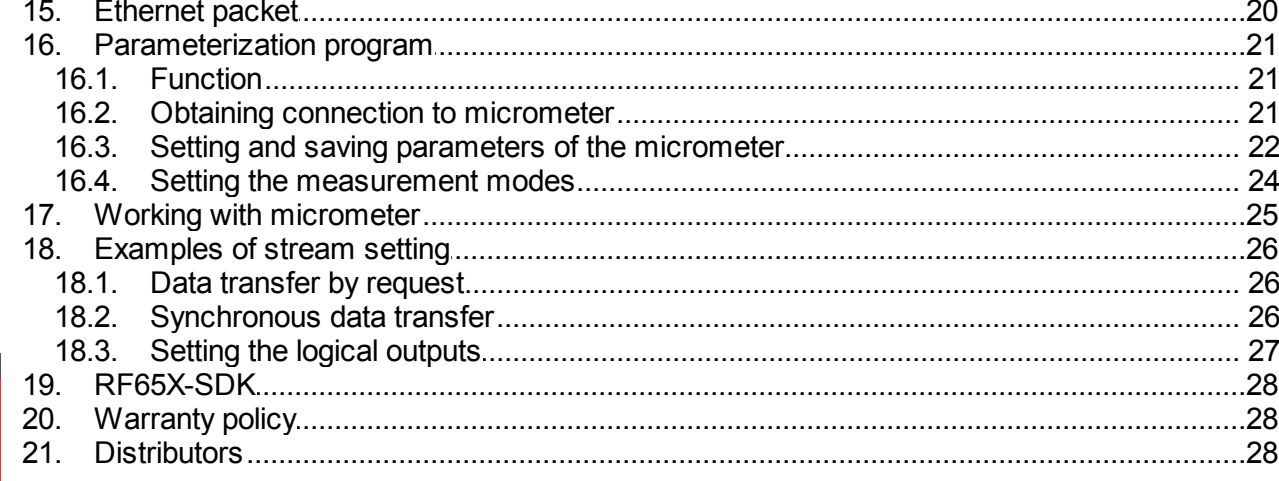

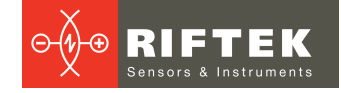

## <span id="page-3-0"></span>**1. Safety precautions**

- · Use supply voltage and interfaces indicated in the sensor specifications.
- · In connection/disconnection of cables, the micrometer power must be switched off.
- · Do not use micrometers in locations close to powerful light sources.
- · To obtain stable results, wait about 20 minutes after micrometer activation to achieve uniform micrometer warm-up.

## <span id="page-3-1"></span>**2. CE сompliance**

The micrometers have been developed for use in industry and meet the requirements of the following Directives:

- · EU directive 2014/30/EU. Electromagnetic compatibility (EMC).
- · EU directive 2011/65/EU, "RoHS" category 9.

## <span id="page-3-2"></span>**3. Laser safety**

The micrometers make use of a LED. The micrometers belong to the 1 laser safety class.

The following safety measures should be taken while operating the micrometer:

- · Avoid staring into the emitter during a prolonged time period.
- · Do not disassemble the micrometer.

## <span id="page-3-3"></span>**4. General information**

The micrometers are intended for non-contact measuring and checking of diameters, gaps, displacement/position of the edges of objects.

The series includes 4 models with the measurement range from 25 to 100 mm.

## <span id="page-4-0"></span>**5. Basic technical data**

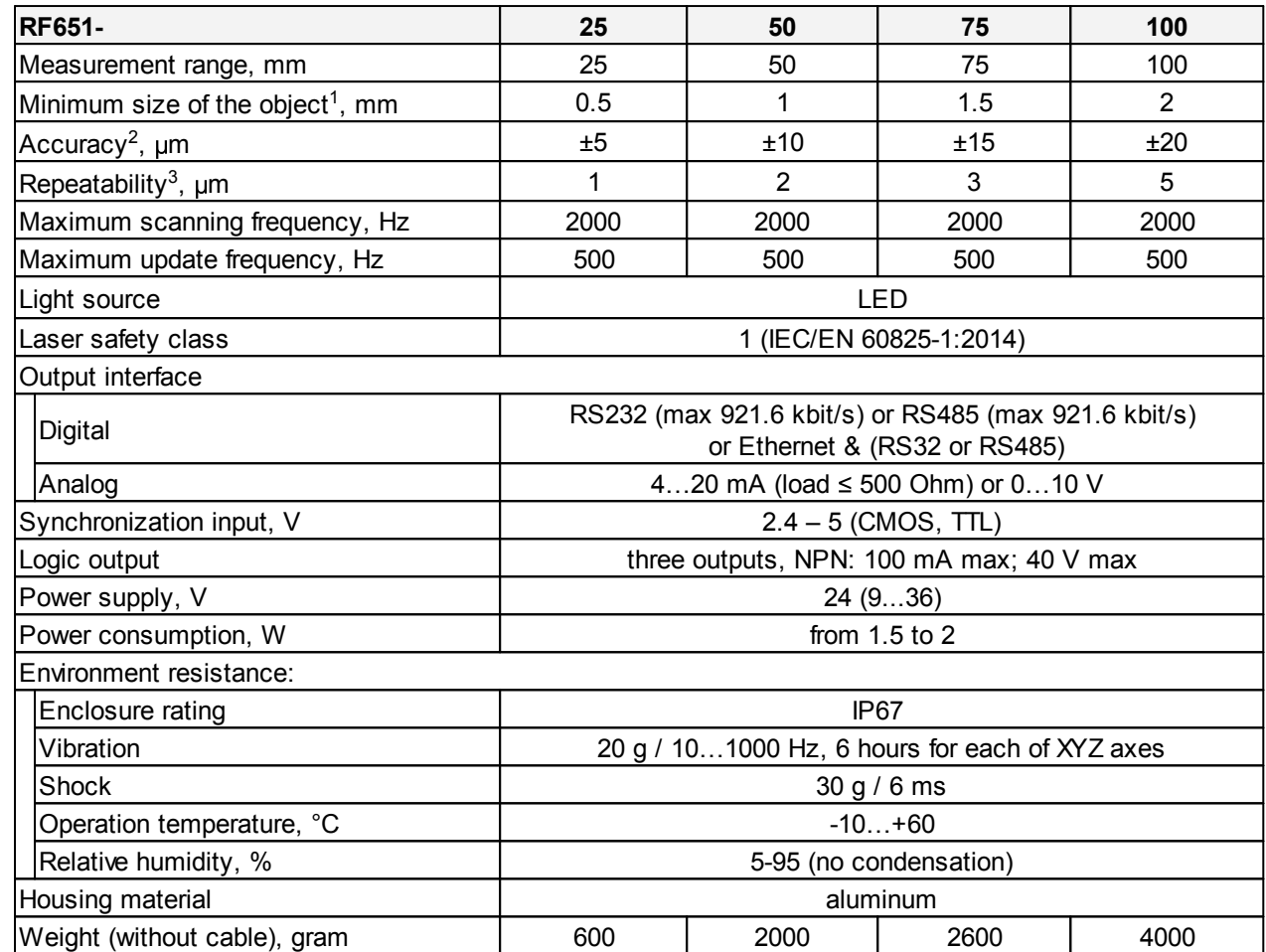

1. When the base distance is equal to the measurement range.

2. Specified for controlling the border position of the "knife" type, when the distance between the transmitter and the receiver is equal to the double measurement range.

3. When the "Averaging" parameter is equal to 127.

## <span id="page-4-1"></span>**6. Example of item designation when ordering**

**RF651-X/L-SERIAL-ANALOG-LOUT-IN-AL-СС-M-AK**

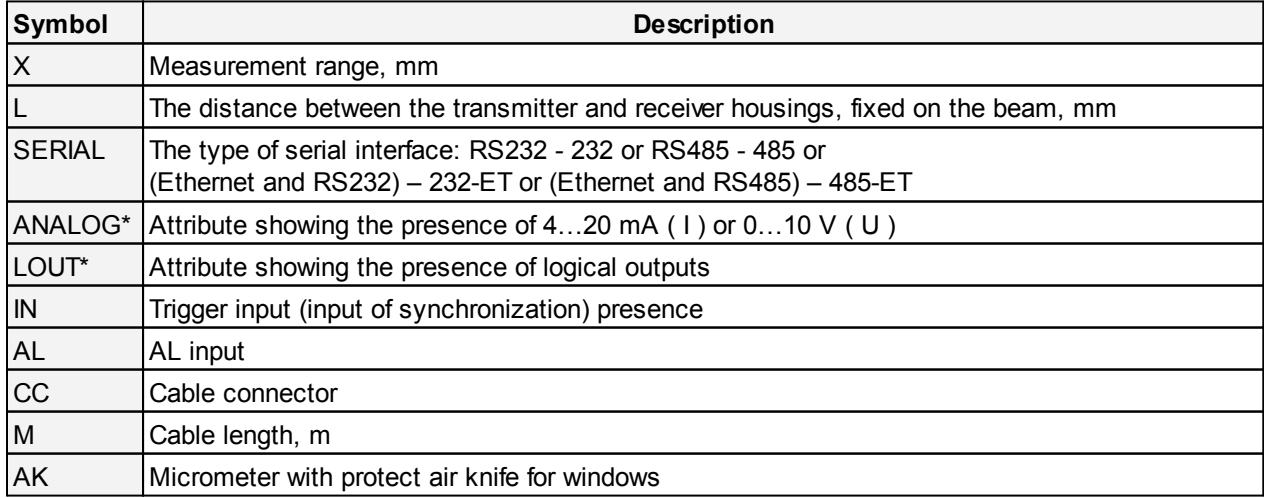

\* It is possible to order modifications only with the logical output or with the analog output.

**Example**: RF651-25/50-232-I-IN-СC-3 – measurement range - 25 mm, distance between transmitter and receiver - 50 mm, RS232 serial port, 4…20 mA analog output, trigger input, cable connector, 3 m cable length.

Modifications:

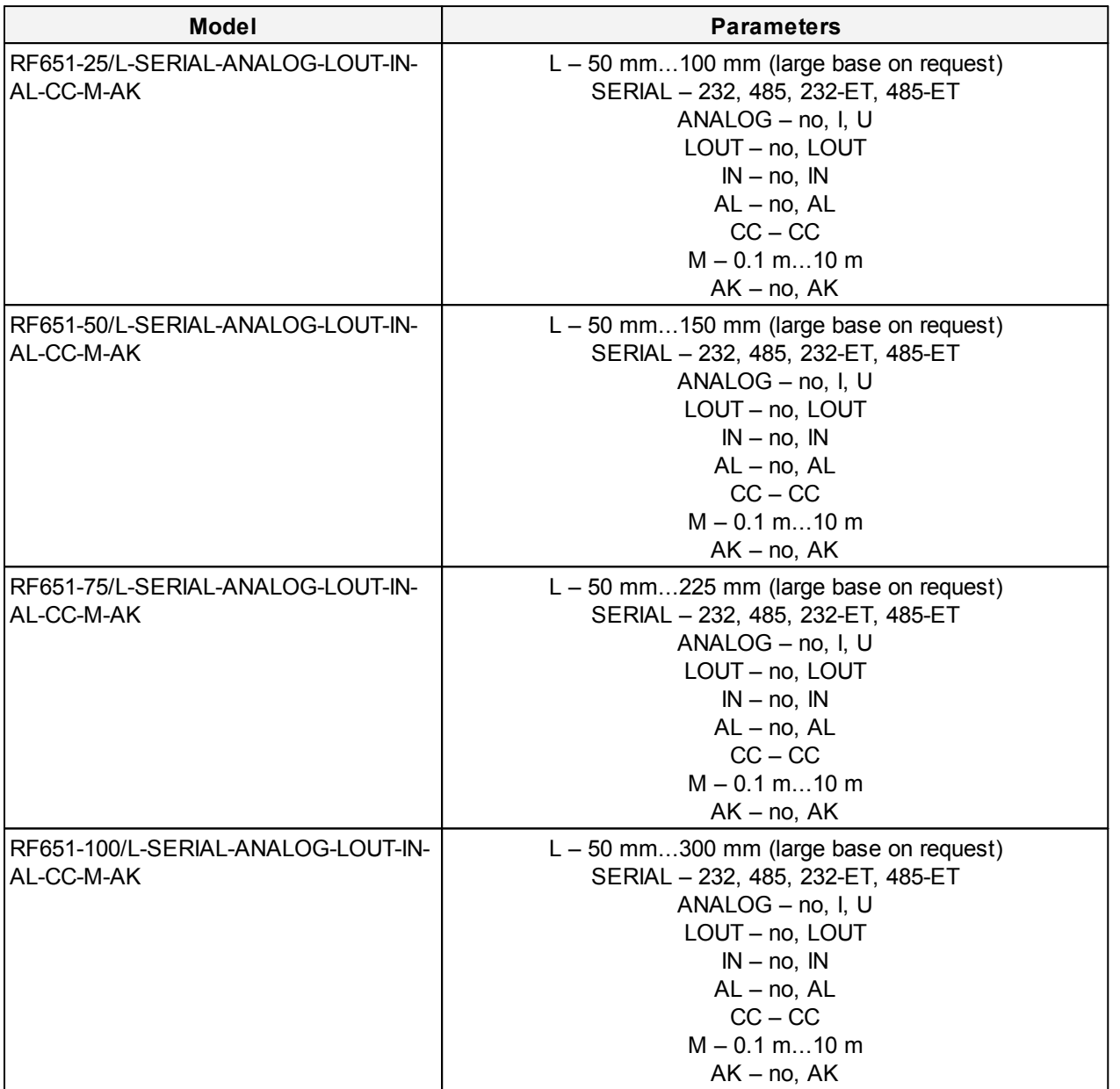

## <span id="page-5-0"></span>**7. Structure and operating principle**

The micrometer operation is based on the so-called 'shadow' principle, Fig.1. The micrometer consists of two blocks – transmitter and receiver. Radiation of a semiconductor laser or LED 1 is collimated by a lens 2. With an object placed in the collimated beam region, shadow image formed is scanned with a CCD photo-detector array 3. A processor 4 calculates the position (size) of the object from the position of shadow border (borders).

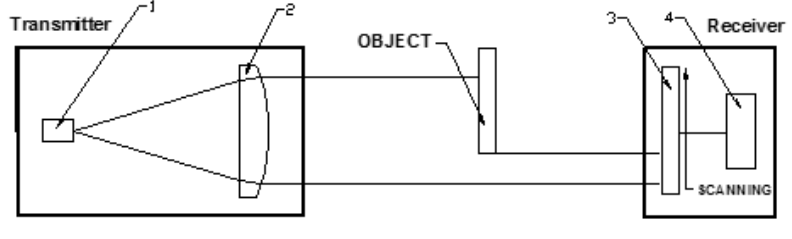

## <span id="page-6-0"></span>**8. Options for use of the device**

### **8.1. One-coordinate systems**

Ways of using the micrometer for gauging of technological objects are shown in Figure 2. Figure 2.1 – measuring of the edge position; Figure 2.2. – measuring of size or position; Figure 2.3. – measuring of the gap value or position; Figure 2.4. – measuring of internal or external dimension; Figure 2.5. – measuring of the size or position of large-size objects.

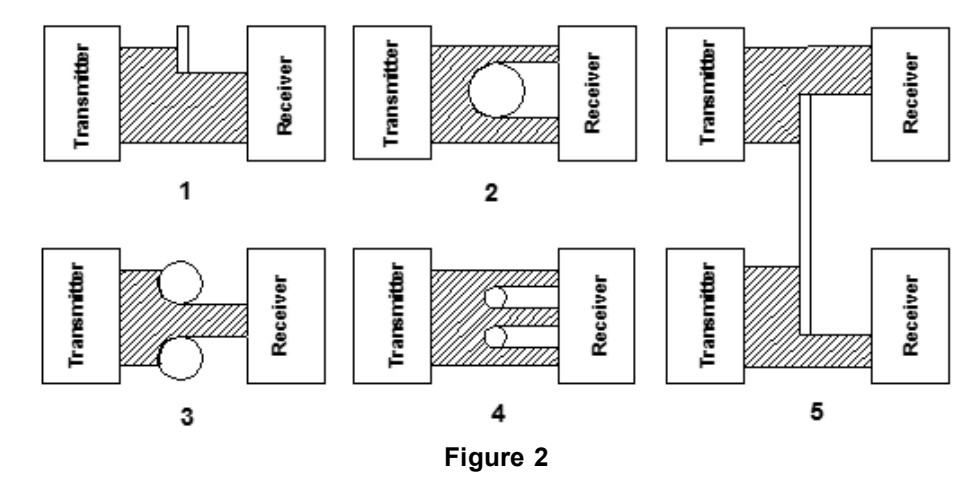

### <span id="page-6-1"></span>**8.2. Multi-axis systems**

Delivery of multi-axis measurement system (measured in several sections) is possible. Examples of the 2D and 3D coordinate systems are shown in Figures 3.1 and 3.2, respectively. An example of item designation when ordering 2D coordinate systems - RF651XY-X/L…, for systems with more axes - RF651.N-X/L…, where N is a number of coordinates in the system.

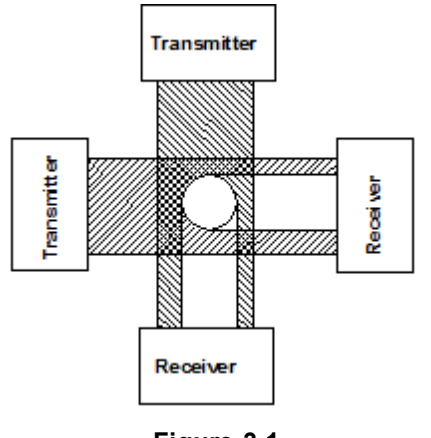

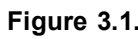

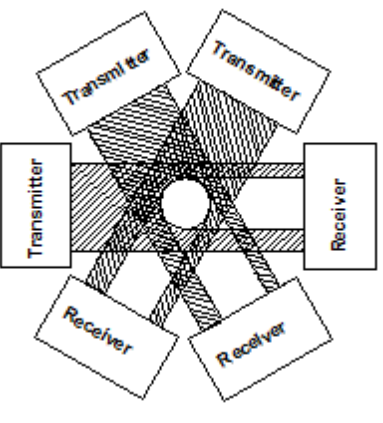

**Figure 3.1. Figure 3.2.**

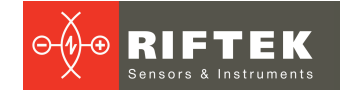

## <span id="page-7-0"></span>**9. Dimensions and mounting**

Overall and mounting dimensions of micrometers are shown in Figure 4.

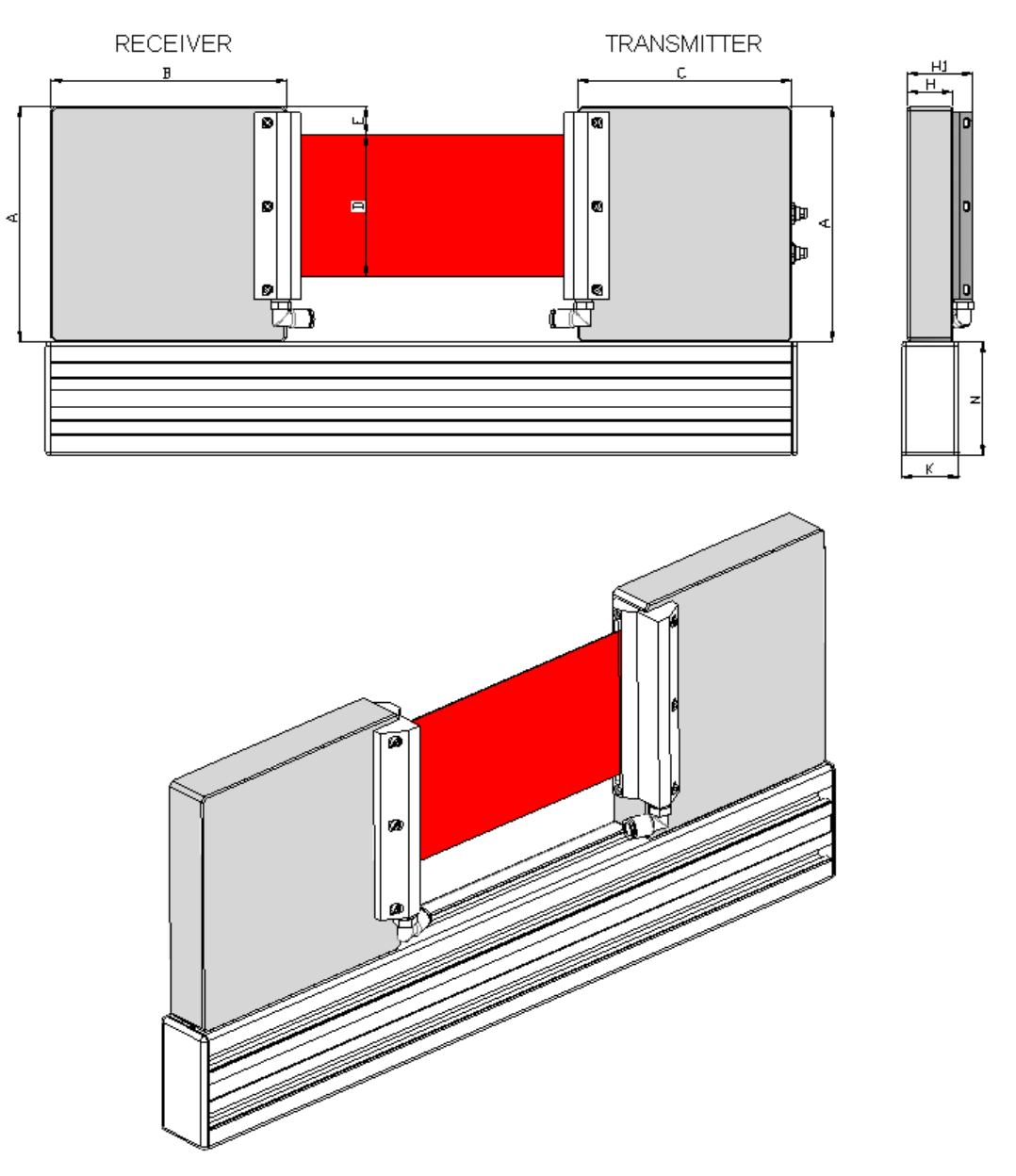

|           | A. mm |     | $B, mm \mid C, mm$ | D, mm |    |    | $E, mm$   H, mm   H1, mm   K, mm |    | $N.$ mm | $K.$ mm | $N.$ mm |
|-----------|-------|-----|--------------------|-------|----|----|----------------------------------|----|---------|---------|---------|
| RF651-25  | 51    | 139 | 62                 | 25    | 13 | 28 | 42.5                             | 30 | 30      | 30      | 30      |
| IRF651-50 | 91    | 120 | 134                | 50    | 20 | 31 | 45.5                             | 40 | 80      | 30      | 60      |
| RF651-75  | 128   | 132 | 132                | 75    | 15 | 31 | 45.5                             | 40 | 80      | 40      | 80      |
| RF651-100 | 165   | 165 | 150                | 100   | 20 | 31 | 45.5                             | 40 | 80      | 40      | 80      |

**Figure 4**

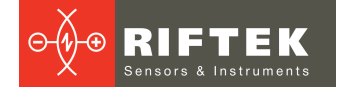

## <span id="page-8-0"></span>**10. Connection**

Micrometers are equipped with cable connectors (CC option). Micrometers with the Ethernet interface contain two connectors.

## <span id="page-8-1"></span>**10.1. Micrometers without Ethernet interface**

Micrometers are equipped with Binder 702-8 connector. The connector location and pin numbers are shown in Figure 5.

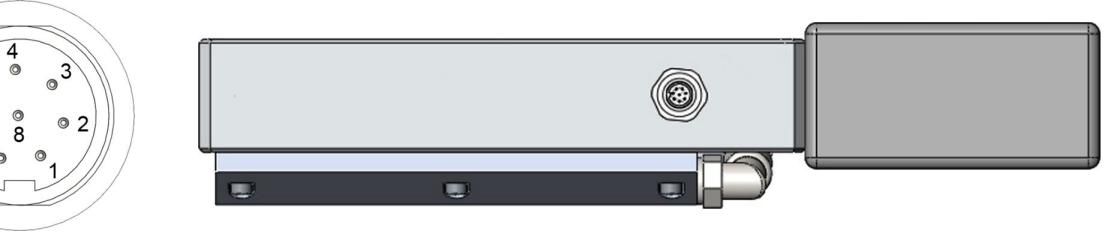

**Figure 5**

Designation of contacts is given in the table below:

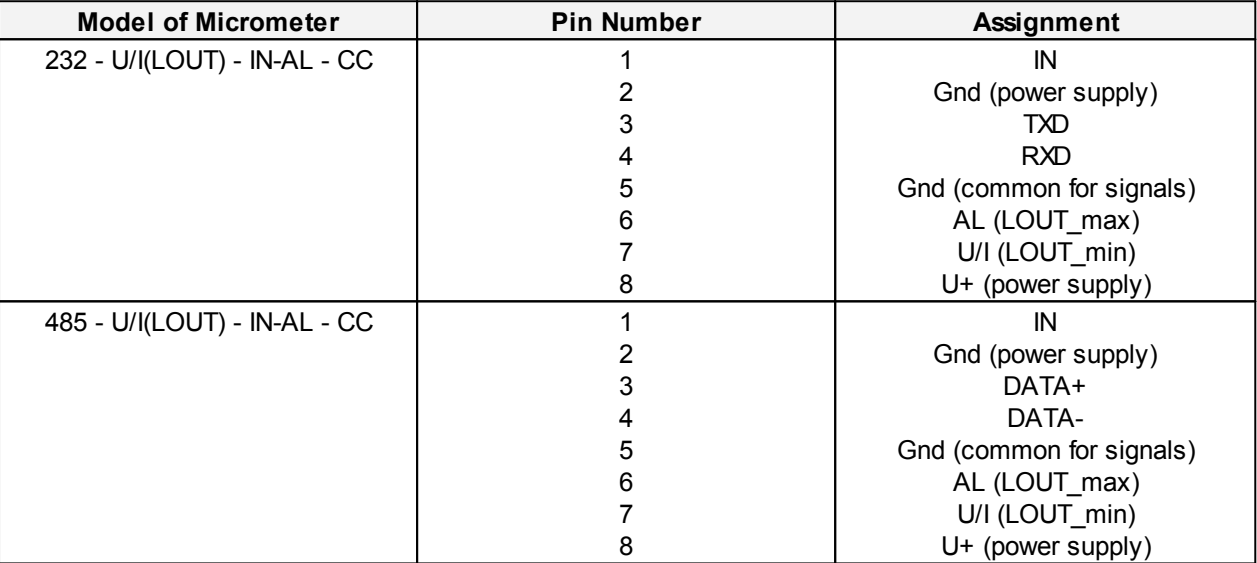

### <span id="page-8-2"></span>**10.2. Micrometers with Ethernet interface**

Micrometers contain an additional Binder 712-4 connector. The connector location and pin numbers are shown in Figure 6.

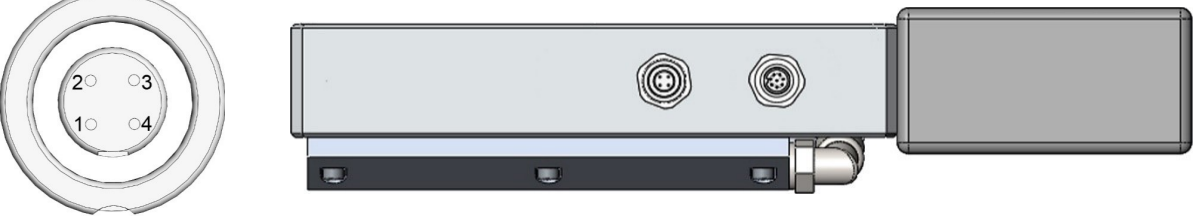

**Figure 6**

Designation of contacts is given in the table below:

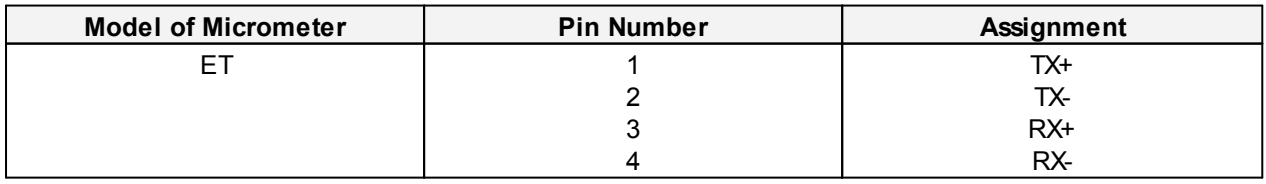

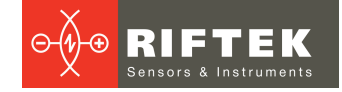

## <span id="page-9-0"></span>**11. Configuration parameters**

The nature of operation of the micrometer depends on its configuration parameters (operation modes), which can be changed only by transmission of commands through serial port RS232 or RS485. The basic parameters are as follows:

### <span id="page-9-1"></span>**11.1. Parameter of synchronization**

This parameter specifies one of the three result sampling options in the case where the micrometer works in the data stream mode:

- · Asynchronous Transmission
- · Synchronous transmission, Time sampling;
- · Synchronous transmission, Trigger sampling.

With *Asynchronous Transmission* selected, the micrometer automatically transmits the measurement result via serial interface as it is ready.

With *Time Sampling* selected, the micrometer automatically transmits the measurement result via serial interface in accordance with selected time interval (sampling period).

With *Trigger sampling* selected, the micrometer transmits the measurement result when external synchronization input (IN input of the micrometer) is switched and taking the division factor set into account.

**Note.** The mode of operation of each of the interfaces can be set independently.

### <span id="page-9-2"></span>**11.2. Sampling period**

If the Time Sampling mode is selected, the 'sampling period' parameter determines the time interval in which the micrometer will automatically transmit the measurement result. The time interval value is set in increments of 0.1 ms. For example, for the parameter value equal to 100, data are transmitted through bit-serial interface with a period of  $0,1*100 = 10$ ms.

If the Trigger Sampling mode is selected, the 'sampling period' parameter determines the division factor for the external synchronization input. For example, for the parameter value equal to 100, data are transmitted through bit-serial interface when each 100th synchronizing pulse arrives at IN input of the sensor.

**Note 1**. It should be noted that the 'sampling mode' and 'sampling period' parameters control only the transmission of data. The micrometer operation algorithm is so built that measurements are taken at a maximum possible rate determined by the integration time period, the measurement results is sent to buffer and stored therein until a new result arrives. The above-mentioned parameters determine the method of the readout of the result form the buffer.

**Note 2**. If the bit-serial interface is used to receive the result, the time required for data transmission at selected data transmission rate should be taken into account in the case where small sampling period intervals are used. If the transmission time exceeds the sampling period, it is this time that will determine the data transmission rate.

**Note 3**. It should be taken into account that micrometers differ in variation of parameters of the internal generator, and this affects the accuracy of time sampling period.

#### <span id="page-9-3"></span>**11.3. Method of results averaging**

The averaging can operate in three modes:

- Off, no averaging
- · Averaging over a number of results
- · Averaging over the measurement time (5 ms)

When averaging over a number of results is selected, sliding average is calculated. The use of averaging makes it possible to reduce the output noise and increase the micrometer resolution.

### <span id="page-10-0"></span>**11.4. Number of averaged values**

This parameter specifies the number of source results to be averaged for deriving the output value.

Averaging over a number of results does not affect the data update in the micrometer output buffer.

**Note**. The maximum value is 127.

#### <span id="page-10-1"></span>**11.5. Measurement modes**

The micrometer can operate in the following modes:

- · Measurement of the position of one border (knife).
- · The distance between borders A and B (measuring the size of the object or hole).  $Result = B - A$ .
- The position of the object (its center). Result =  $(B + A)/2$ .
- · Detection of the first two borders in the measurement range. The position of these borders is transferred. This mode is used for turning products ([https://www.youtube.com/watch?time\\_continue=70&v=4BB9Z9b3OM8\)](https://www.youtube.com/watch?time_continue=70&v=4BB9Z9b3OM8).
- · Measurement of glass tubes. Detection of the first border and the last border, and calculation of the distance between them.
- · Detection of all borders in the measurement range. The number of detected borders and their position are transferred. The maximum number of borders: 64 (for UART interface) and 7 (for Ethernet interface).
- · Measurement of thin films. Detection of the film edge and calculation.

In addition, since it is possible to set the polarity and the border numbers, you can measure objects with a more complex shape.

### <span id="page-10-2"></span>**11.6. Borders and polarity**

The border means "light-shadow' transition or "shadow-light" transition which forms a shadow image of the object (Fig. 7). Measurement is only conducted in the case where the number of borders detected by micrometer corresponds to a given parameter. The polarity is the "light-shadow' transition or "shadow-light" transition. Borders can be set with the same polarity and with the different polarity.

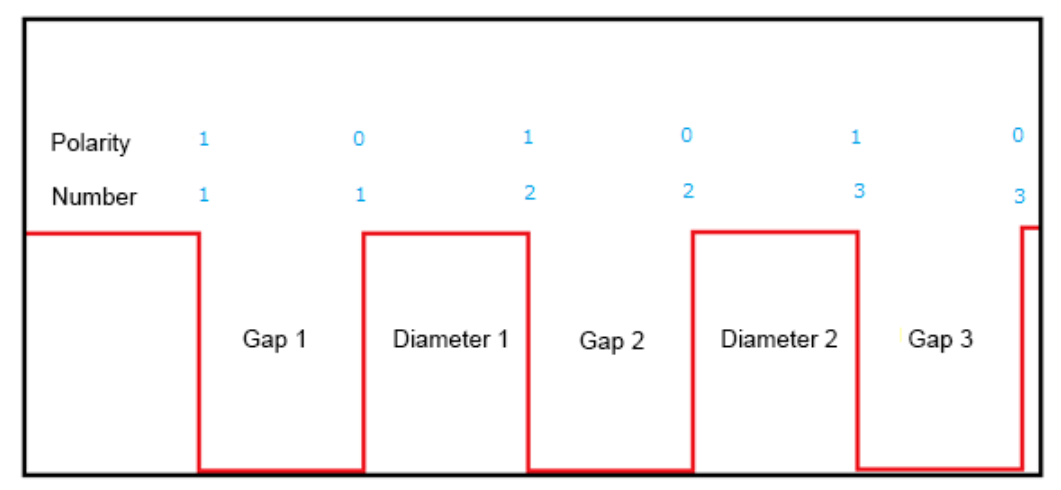

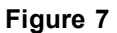

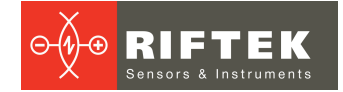

### <span id="page-11-0"></span>**11.7. Numbers of borders under control**

The measurement domain can include up to 128 borders, however, measurements can be made in relation to any two borders (hereinafter – borders А and В), whose numbers are specified by this parameter. Border numbers are counted in the direction of scanning. Direction of scanning is indicated on the body of receiver.

#### <span id="page-11-1"></span>**11.8. Nominal value and tolerances**

The nominal value (dimension or position) can be transmitted as a parameter or preset by teaching. In the course of measurement, the micrometer controls sizes going beyond the permissible limits. Value of tolerances can be transmitted as parameters.

## <span id="page-11-2"></span>**12. Description of RS232 and RS485 interfaces**

### **12.1. RS232 port**

The RS232 port ensures a "point-to-point" connection and allows the sensor to be connected directly to RS232 port of a computer or controller.

#### <span id="page-11-3"></span>**12.2. RS485 port**

In accordance with the protocol accepted and hardware capability, the RS485 port makes it possible to connect micrometers to one data collection unit by a common bus circuit.

#### <span id="page-11-4"></span>**12.3. Modes of data transfer**

Through these serial interfaces measurement data can be obtained by three methods:

- by single requests (inquiries);
- · by automatic asynchronous data stream (results are transmitted as they become available);
- · by automatic synchronous data stream (time sampling or trigger sampling).

#### <span id="page-11-5"></span>**12.4. Configuration parameters**

#### **12.4.1. Rate of data transfer through a serial port**

This parameter defines the rate of data transmission via the bit-serial interface in increments of 2400 bit/s. For example, the parameter value equal to 4 gives the transmission rate of  $2400*4 = 9600$  bit/s.

**Note**. The maximum transmission rate for RS232/RS485 interfaces is 921,6 kbit/s.

#### <span id="page-11-6"></span>**12.4.2. Net address**

This parameter defines the network address of the micrometer equipped with RS485 interface.

**Note**. Network data communications protocol assumes the presence of 'master' in the net, which can be a computer or other information-gathering device, and from 1 to 127 'slaves' (RF65x Series micrometers) which support the protocol.

Each 'slave' is assigned a unique network identification code – a device address. The address is used to form requests or inquiries all over the net. Each slave receives inquiries containing its unique address as well as '0' address which is broadcast-oriented and can be used for formation of generic commands, for example, for simultaneous latching of values of all sensors and for working with only one sensor (with both RS232 port and RS485 port).

### <span id="page-12-0"></span>**12.4.3. Factory parameters table**

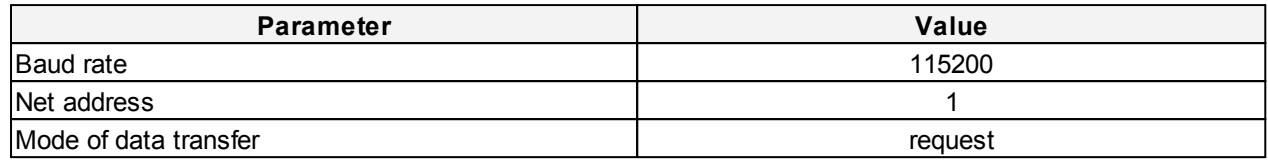

### <span id="page-12-1"></span>**12.5. Interfacing protocol**

#### **12.5.1. Serial data transmission format**

Data message has the following format:

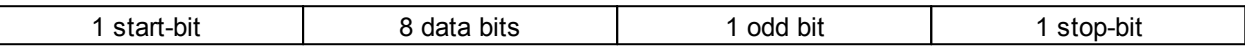

#### <span id="page-12-2"></span>**12.5.2. Communication sessions types**

The communication protocol is formed by communication sessions, which are only initiated by the 'master' (PC, controller). There are two kinds of sessions with the following structure:

- 1) "request", ["message"] ["answer"], square brackets include optional elements
- 2) "request" "data stream" ["request"]

#### <span id="page-12-3"></span>**12.5.3. Request**

'Request' (INC) is a two-byte message, which fully controls the communication session. The 'request' message is the only one of all messages in a session where most significant bit is set at 0, therefore, it serves to synchronize the beginning of the session. In addition, it contains the device address (ADR), code of request (COD) and, optionally, the message [MSG].

'Request' format:

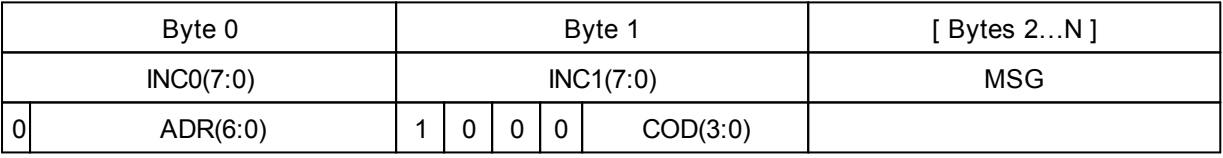

#### <span id="page-12-4"></span>**12.5.4. Message, MSG**

'Message' is a data burst that can be transmitted by 'master' in the course of the session.

All messages with a 'message' burst contain 1 in the most significant digit. Data in a message are transferred in tetrads. When byte is transmitted, lower tetrad goes first, and then follows higher tetrad. When multi-byte values are transferred, the transmission begins with lower byte.

The format of two 'message' data bursts for transmission of byte DAT(7:0):

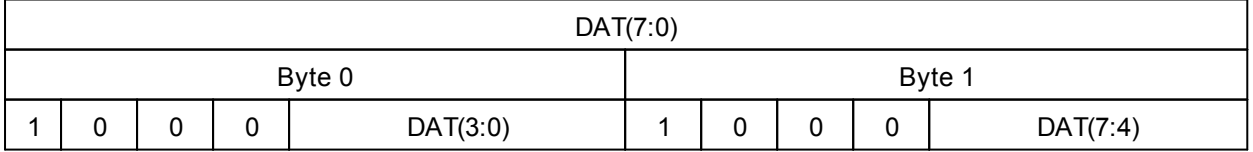

#### <span id="page-13-0"></span>**12.5.5. Answer**

'Answer' is data burst that can be transmitted by 'slave' in the course of the session. All messages with a message burst contain 1 in the most significant digit. Data in a message are transferred in tetrads. When byte is transmitted, lower tetrad goes first, and then follows higher tetrad. When multi-byte values are transferred, the transmission begins with lower byte.

When 'answer' is transmitted, the message contains:

- · SB-bit, characterizes the updating of the result. If SB is equal to '1', this means that the sensor has updated the measurement result in the buffer. If SB is equal to '0', then non-updated result has been transmitted (see. Note 1, p[.11.2.](#page-9-2)). When transmitting parameters, SB=0;
- · two additional bits of cyclic binary batch counter (CNT). Bit values in the batch counter are identical for all sendings of one batch. The value of batch counter is incremented by the sending of each burst and is used for formation (assembly) of batches or bursts as well as for control of batch losses in receiving data streams. The format of two 'answer' data bursts for transmission of byte DAT(7:0):

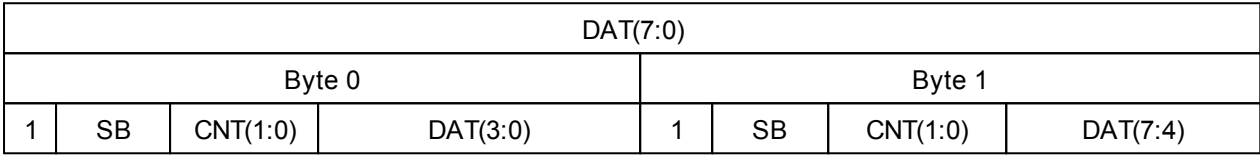

#### <span id="page-13-1"></span>**12.5.6. Data stream**

'Data stream' is an infinite sequence of data bursts or batches transmitted from 'slave' to 'master', which can be interrupted by a new request. In transmission of 'data stream', one of the 'slaves' fully holds the data transfer channel, therefore, when 'master' produces any new request sent to any address, data streaming process is stopped. In addition, there is a special request to stop data streaming.

#### <span id="page-13-2"></span>**12.5.7. Request codes and list of parameters**

Request codes and list of parameters are presented in Chapter [14.](#page-15-0)

## <span id="page-13-3"></span>**13. Analog and logical outputs**

#### **13.1. Modes of data transfer**

Analog outputs can be in one of the following modes:

- · No transmission.
- · Automatic asynchronous data stream (results are transmitted as they become available)
- · Automatic synchronous data stream (time sampling or trigger sampling)

#### <span id="page-13-4"></span>**13.2. Current output 4…20 mA**

The connection scheme is shown in Figure 8. The value of load resistor should not be greater than 500 Ohm. To reduce noise, it is recommended to install RC filter before the measuring instrument. The filter capacitor value is indicated for maximum sampling frequency of the micrometer (2 kHz) and this value increases in proportion to the frequency reduction.

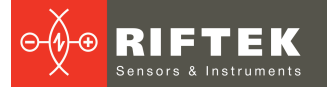

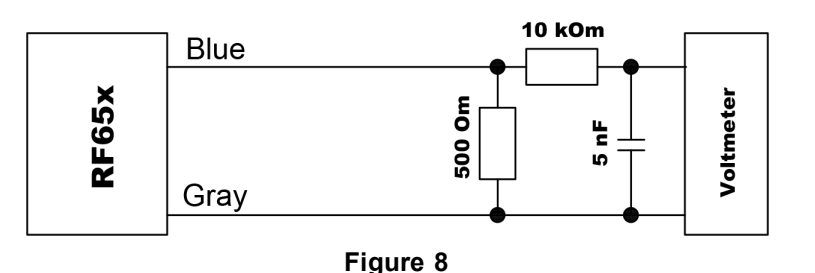

## <span id="page-14-0"></span>**13.3. Voltage output 0…10 V**

The connection scheme is shown in Figure 9. To reduce noise, it is recommended to install RC filter before the measuring instrument. The filter capacitor value is indicated for maximum sampling frequency of the micrometer (2 kHz) and this value increases in proportion to the frequency reduction.

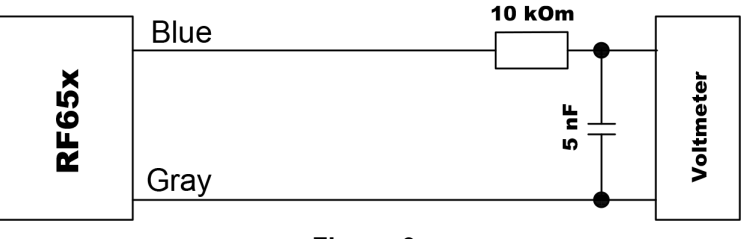

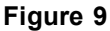

### <span id="page-14-1"></span>**13.4. Configuration parameters**

#### **13.4.1. Range of the analog output**

While working with the analog output, resolution can be increased by using the 'Window in the operating range' function which makes it possible to select a window of required size and position in the operating range of the sensor within which the whole range of analog output signal will be scaled.

**Note**. If the beginning of the range of the analog signal is set at a higher value than the end value of the range, this will change the direction of rise of the analog signal.

### <span id="page-14-2"></span>**13.5. Logical outputs operation mode**

Logical outputs of the micrometer are used to signal that the size under control is within or outside the tolerances selected. Logics of operation of the outputs can be changed, i.e. activate either low or high logical level. See par. [14.2.,](#page-15-1) parameter 81h. Wiring diagram of logical outputs is shown in Figure 10:

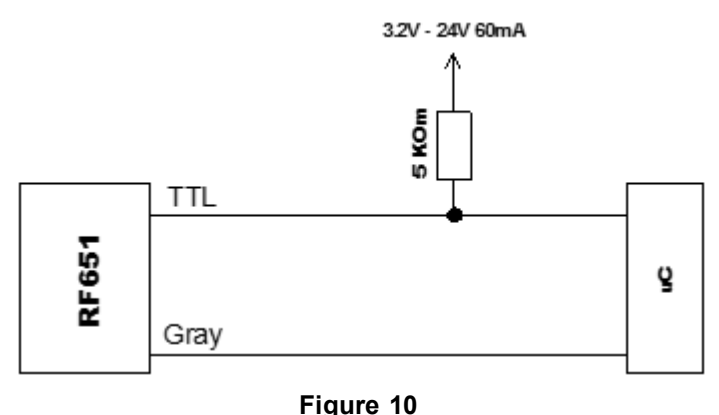

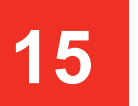

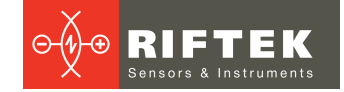

## <span id="page-15-0"></span>**14. Request codes and list of parameters**

## **14.1. Request codes**

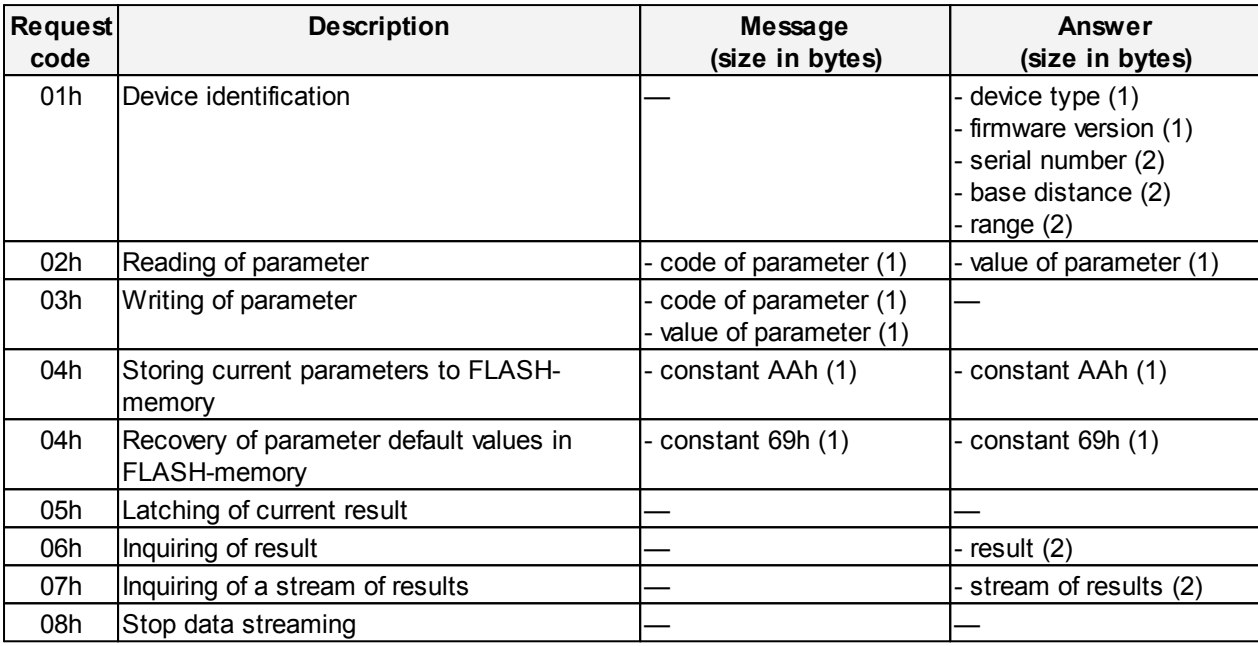

## <span id="page-15-1"></span>**14.2. List of parameters**

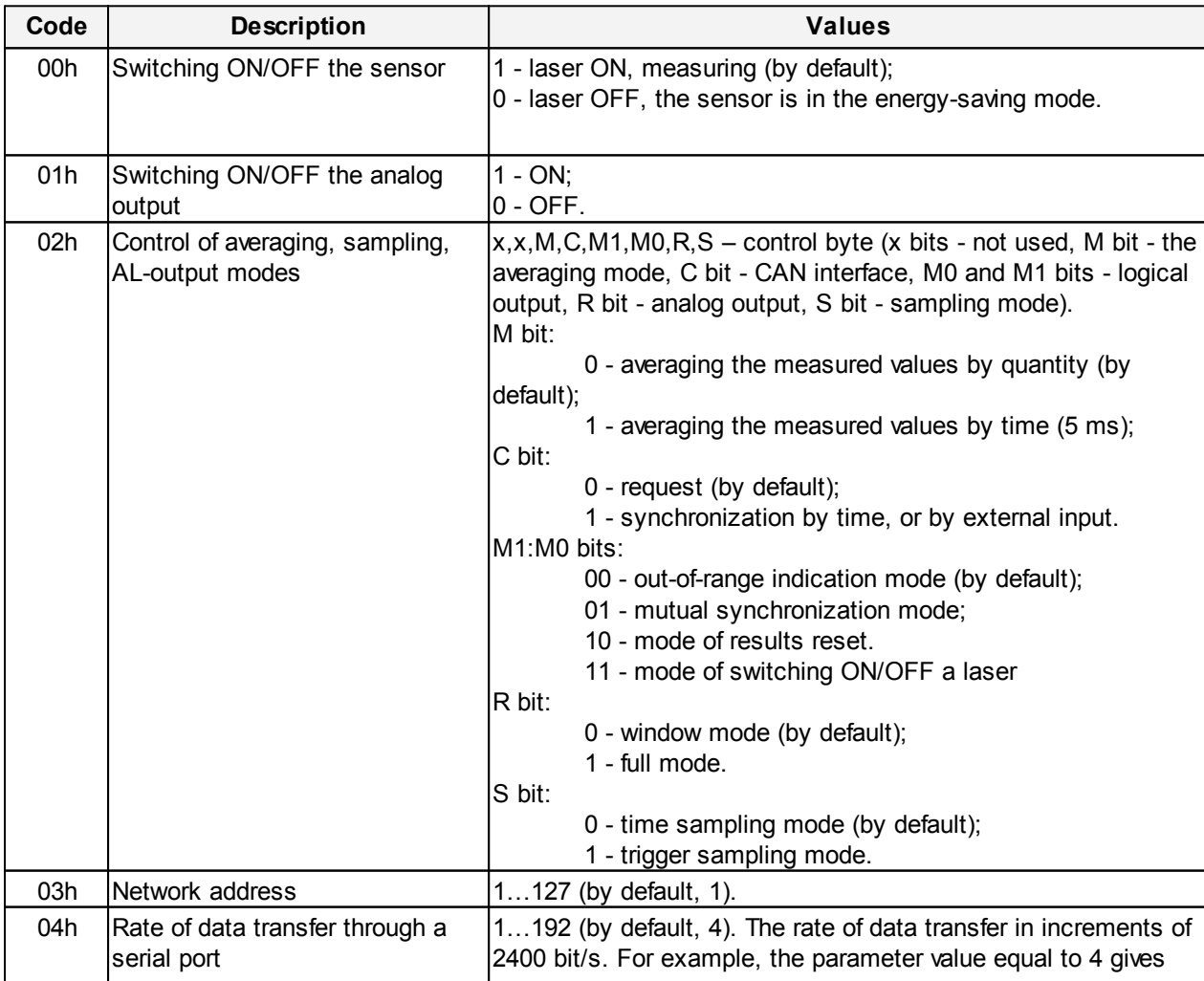

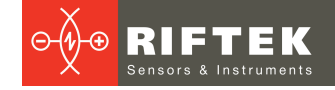

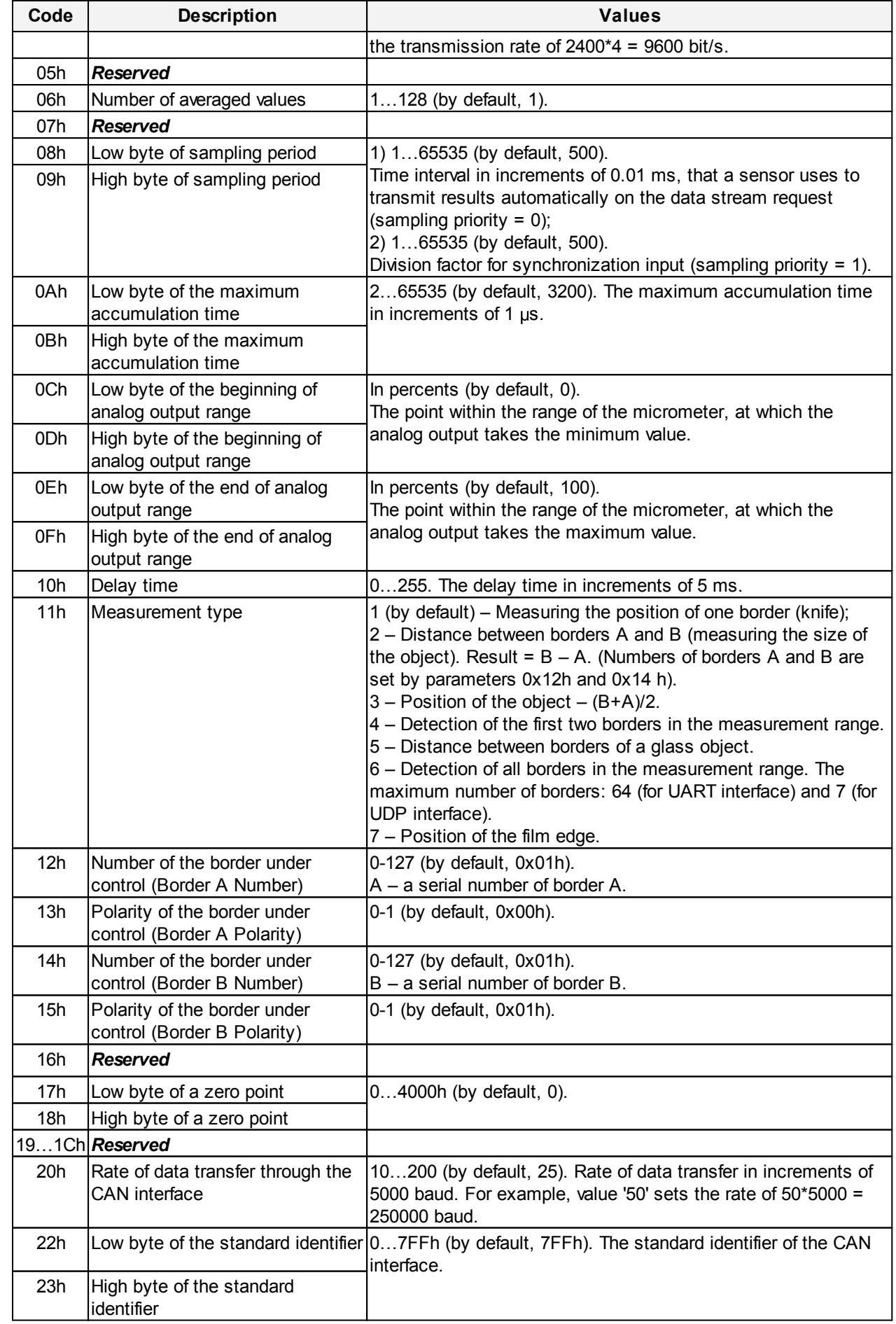

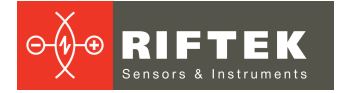

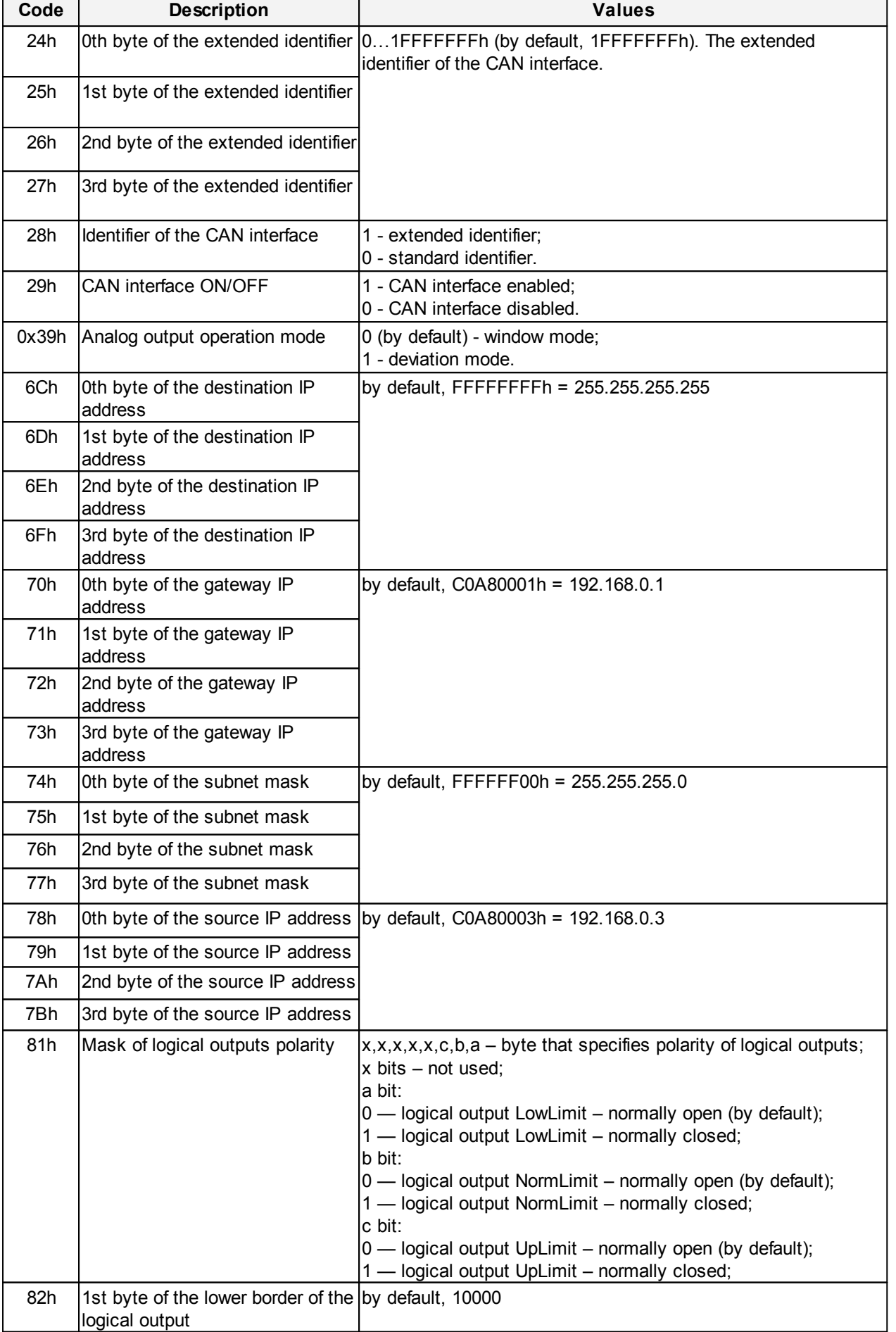

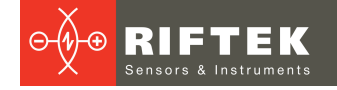

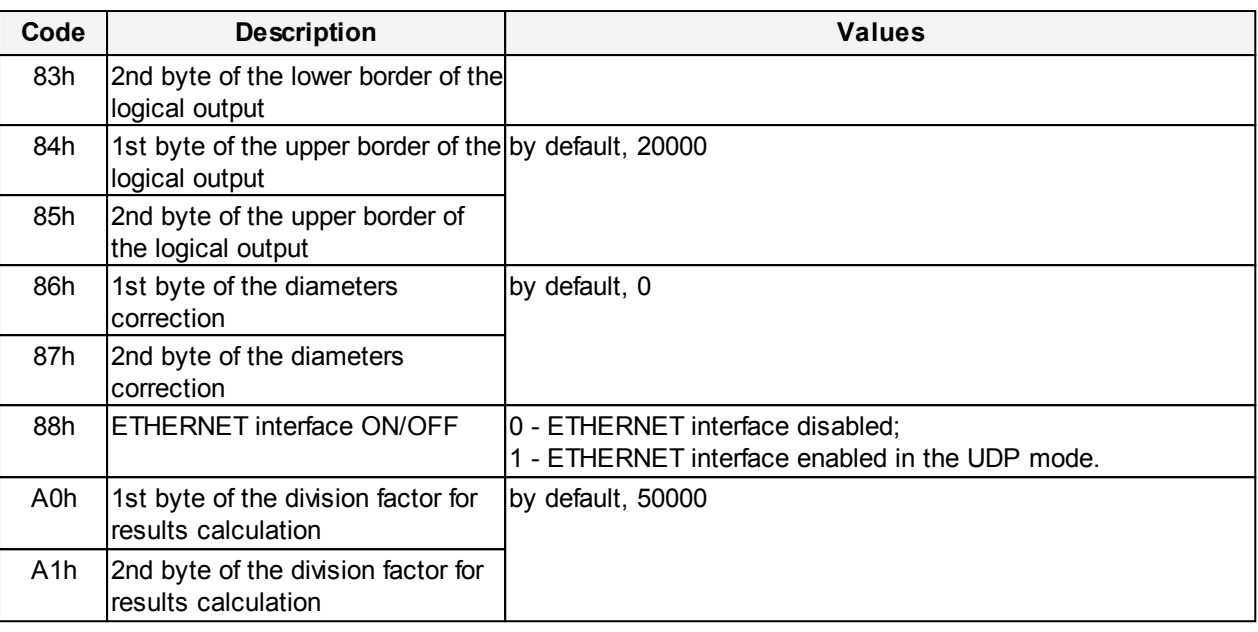

#### **NOTES:**

- · All values are given in binary form.
- The range is given in millimeters.
- · On special request (05h), the current result can be latched in the output buffer where it will be stored unchanged up to the moment of arrival of request for data transfer. This request can be sent simultaneously to all micrometers in the net in the broadcast mode in order to synchronize data pickup from all micrometers.
- · When working with the parameters, it should be borne in mind that when power is OFF the parameter values are stored in nonvolatile FLASH-memory of the sensor. When power is ON, the parameter values are read out to RAM of the sensor. In order to retain these changes for the next power-up state, a special command for saving current parameter values in the FLASH-memory (04h) must be run.
- · Parameters with the size of more than one byte should be saved starting from the high-order byte and finishing with the low-order byte.

**WARNING!** It is forbidden to carry out the configuration of sensors included in the RS485 network.

### <span id="page-18-0"></span>**14.3. Factory parameters by default**

The parameters are stored in nonvolatile memory of the micrometer. Correct changing of the parameters is carried out by using the parametrization program supplied with the micrometer, or by the user's program.

#### <span id="page-18-1"></span>**14.4. Examples of setting the measurement mode**

The following parameters are used for setting the measurement mode:

- Out Data Format (11h);
- Border A Number (12h);
- Border A Polarity (13h);
- Border B Number (14h);
- Border B Polarity (15h).
- · Measuring the position of one border (knife)

Out Data Format – 1 Border A Number – 1 Border A Polarity – 0

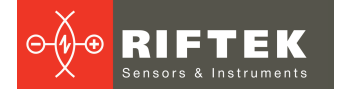

Border B Number – 1 Border B Polarity – 1

· The distance between borders A and B

Finding the diameter of the object: Out Data Format – 2 Border A Number – 1 Border A Polarity – 0 Border B Number – 1 Border B Polarity – 1

Finding the gap dimensions: Out Data Format – 2 Border A Number – 1 Border A Polarity – 1 Border B Number – 1 Border B Polarity – 0

• The position of the object (a center of the object/gap)

Out Data Format – 3 Border A Number – 1 Border A Polarity – 0 Border B Number – 1 Border B Polarity – 1

How to configure the measurement mode using the software, see p. [16.4.](#page-23-0) The description of the "Border" and "Polarity" terms is given in p. [11.6](#page-10-2).

### <span id="page-19-0"></span>**14.5. Example of measurement request**

An example of forming the packets with requests and answers: Network address – 1. Measurement range = 25 mm. Scaling = 50000. **Request** [2 bytes]: 0x01, 0х86. (0x01 – 1st byte – network address) **Answer** [4 bytes]: InData[0], InData[1], InData[2], InData[3] An example of forming a packet with measurement (4 bits from each received byte): Y=InData[0]&0x0F)|(InData[1]&0x0F)<<4|(InData[2]&0x0F)<<8|(InData[3]&0x0F)

 $<<12$ 

Measurement results will be in mm. **Result** = Y\* Measurement range / Scaling **Example**: Y= 0x1234 (4660) Result = 4660 \* 25 / 50000 = 2,33 mm

## <span id="page-19-1"></span>**15. Ethernet packet**

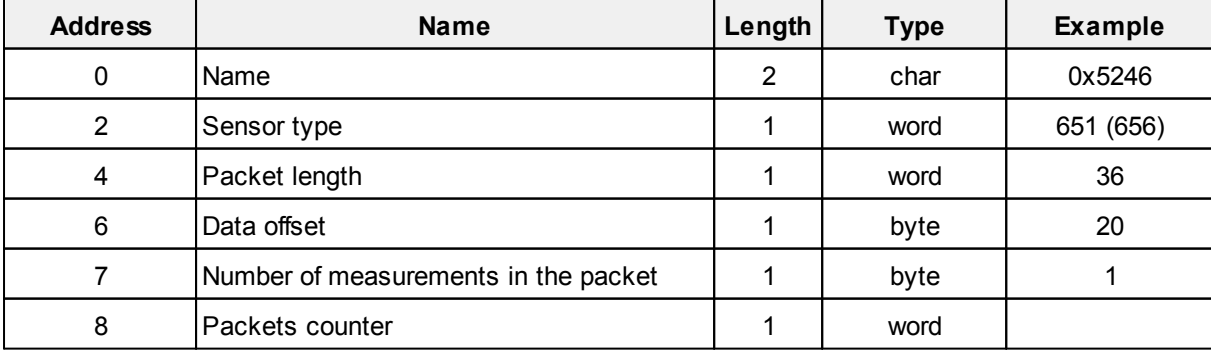

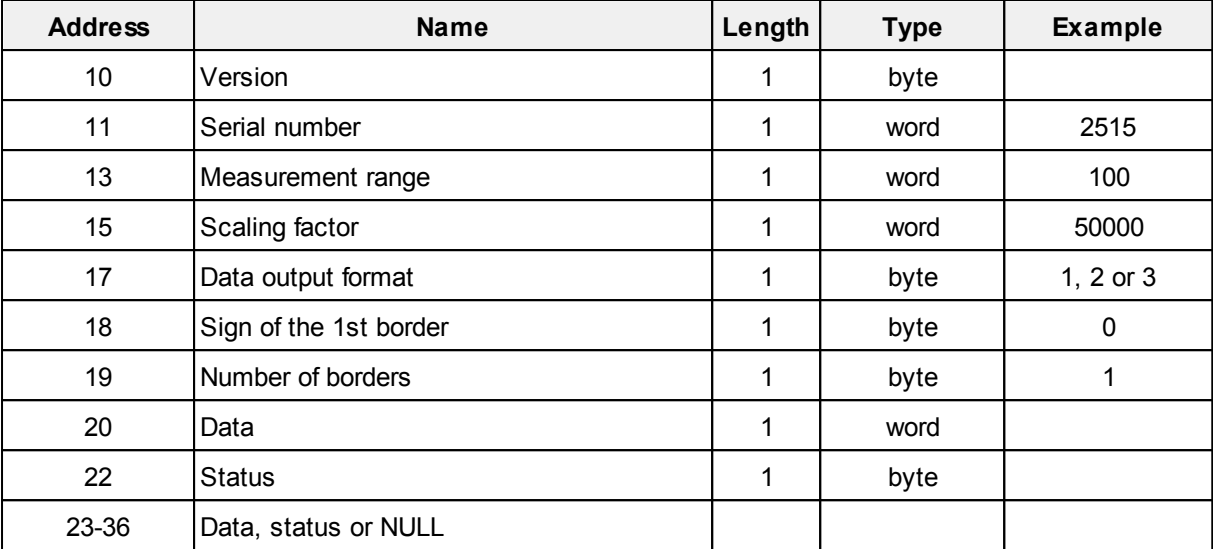

## <span id="page-20-0"></span>**16. Parameterization program**

### **16.1. Function**

The RF65X-SP software is intended for:

- 1) Testing and demonstration of work of RF651 series micrometers;
- 2) Setting of the micrometer parameters;
- 3) Reception and gathering of the micrometer data signals.
- The download link:

[https://riftek.com/media/documents/rf65/RF65x\\_SP\\_Cortex\\_User.zip](https://riftek.com/media/documents/rf65/RF65x_SP_Cortex_User.zip)

### <span id="page-20-1"></span>**16.2. Obtaining connection to micrometer**

Once the program is started, the main window emerges:

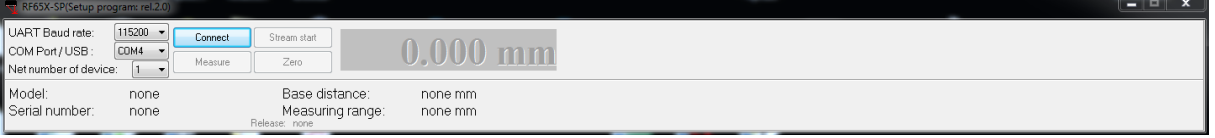

To obtain connection, it is necessary to follow these steps:

- · select СОМ-port whereto the sensor is connected (logical port if the sensor is connected via USB-adapter)
- · select transmission rate (Baud rate) at which the sensor will work (115200, by default)
- select the sensor network address (1, by default)
- · press **Connect** button

If the selected parameters correspond to the parameters of the micrometer interface, the program will identify the micrometer, read and display its configuration parameters:

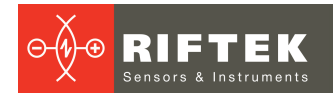

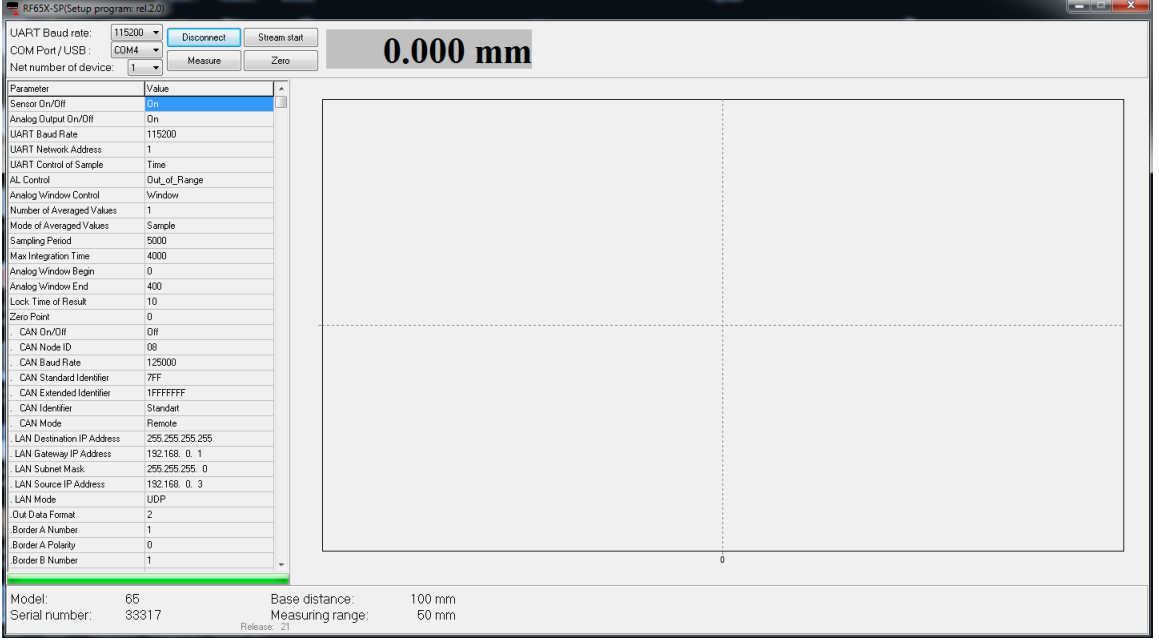

### <span id="page-21-0"></span>**16.3. Setting and saving parameters of the micrometer**

The part of RF65x application, which has become an active, allows to edit and to put in RAM and FLASH memory of micrometer the appropriate parameters.

Configuring the micrometer is done by selecting the appropriate item from the proposed drop-down menu, or by entering the absolute value of the desired parameter (all parameters are entered in decimal form, the user must follow the correct input of a specific parameter). After selecting the desired value from the drop-down menu or after entering the absolute value, it is necessary to write them to RAM. To do it, you need to press the right mouse key on the table of parameters. The pop-up window will appear. In this pop-up window, select **Load** (to save the selected item) or **Load All** (to save all settings).

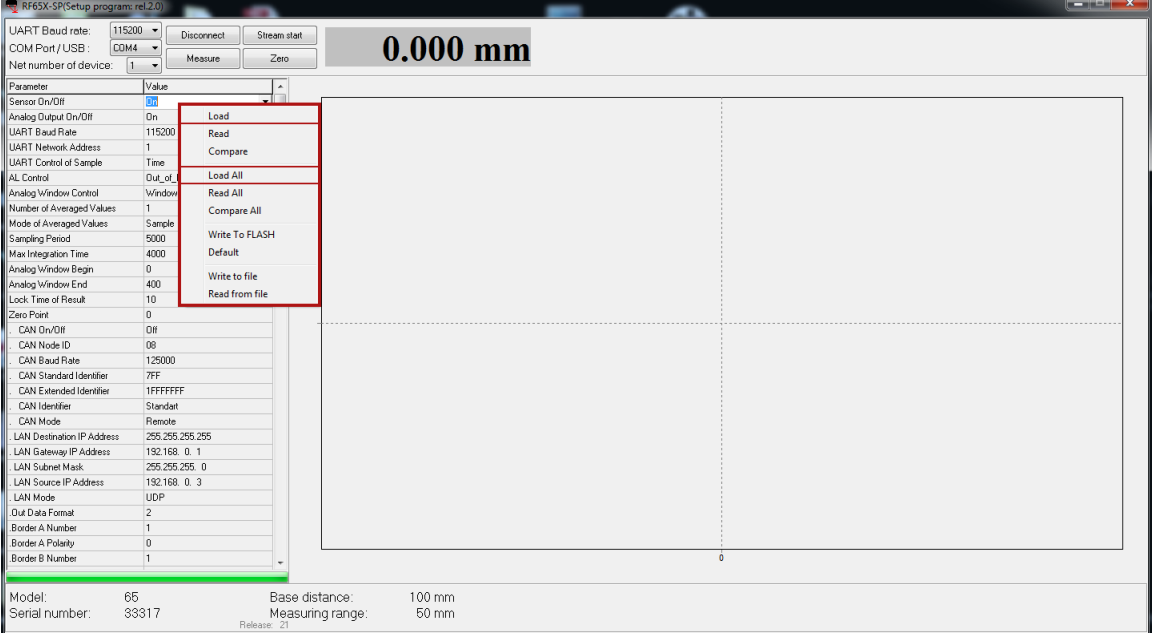

In the pop-up window there are two items: **Write To FLASH** and **Default**. The **Write To FLASH** item allows to save the current parameters from the RAM of micrometer to the non-volatile memory. The **Default** item allows to restore factory settings of the micrometer.

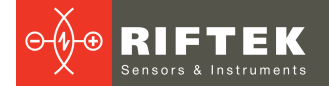

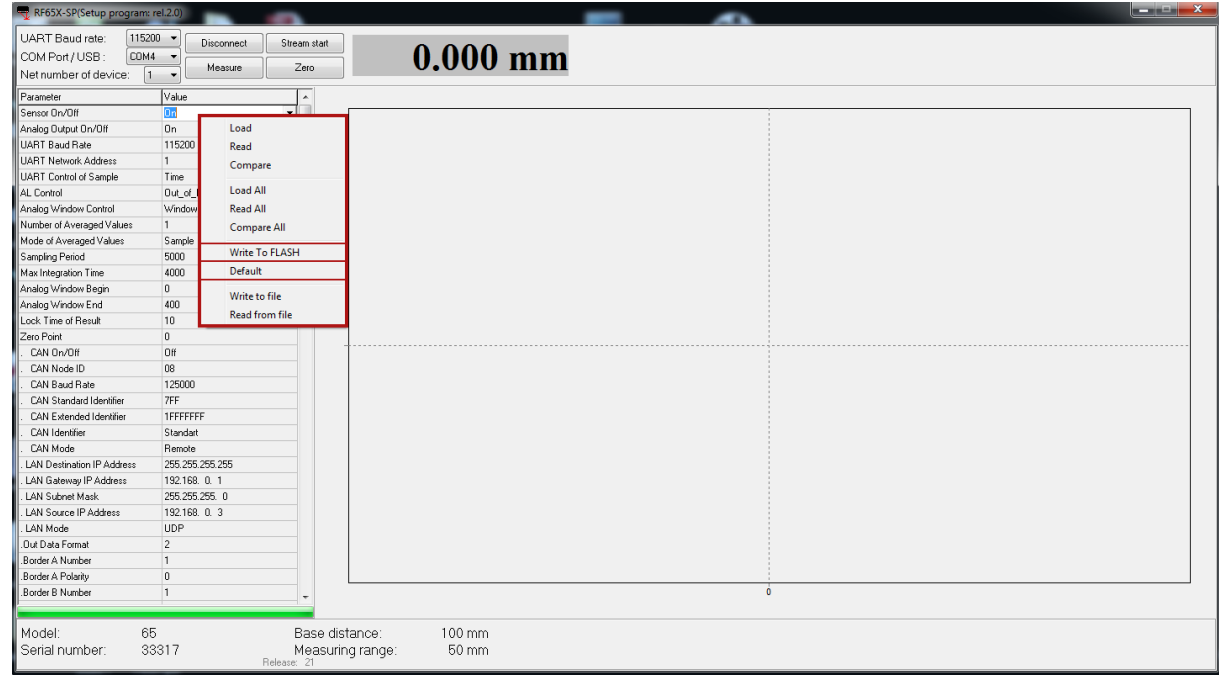

On success, the program will show the following message:

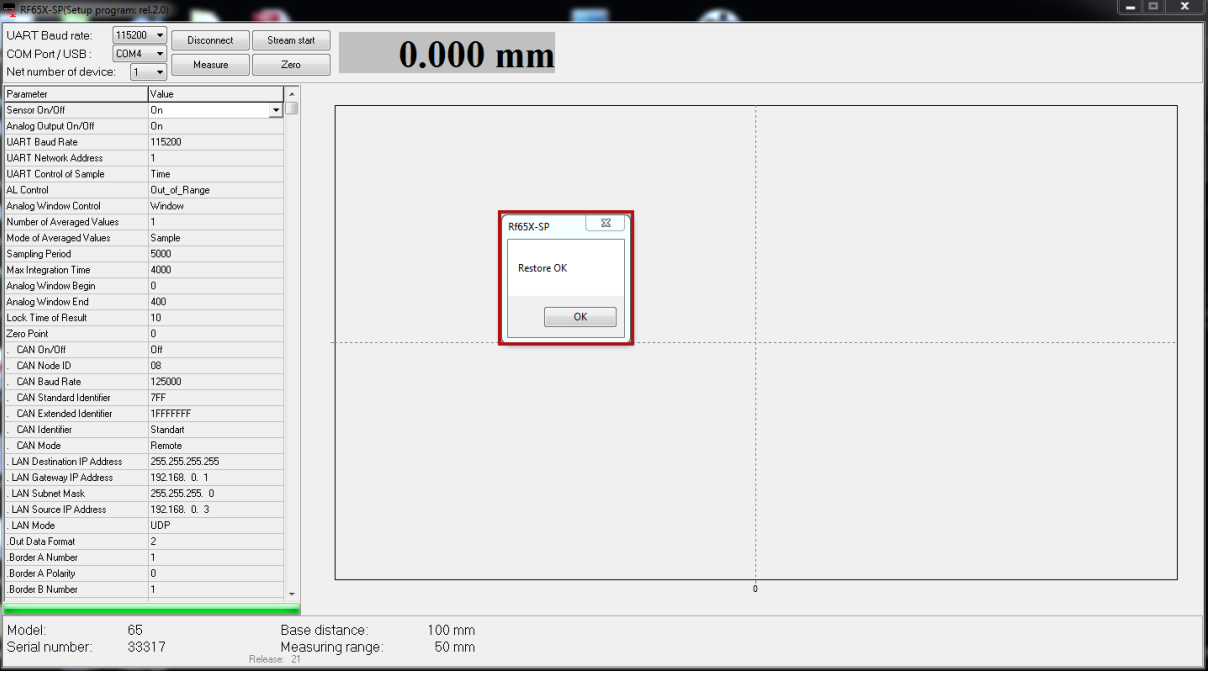

In order for the changes to take effect, you must end the connection session and reboot the micrometer by turning OFF/ON the power supply.

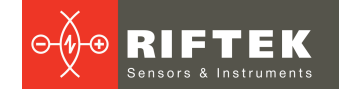

### <span id="page-23-0"></span>**16.4. Setting the measurement modes**

For more information about the measurement modes, please refer to par. [14.2.](#page-15-1) (11h parameter) and par.  $14.4.$ 

· Measuring the position of one border (knife)

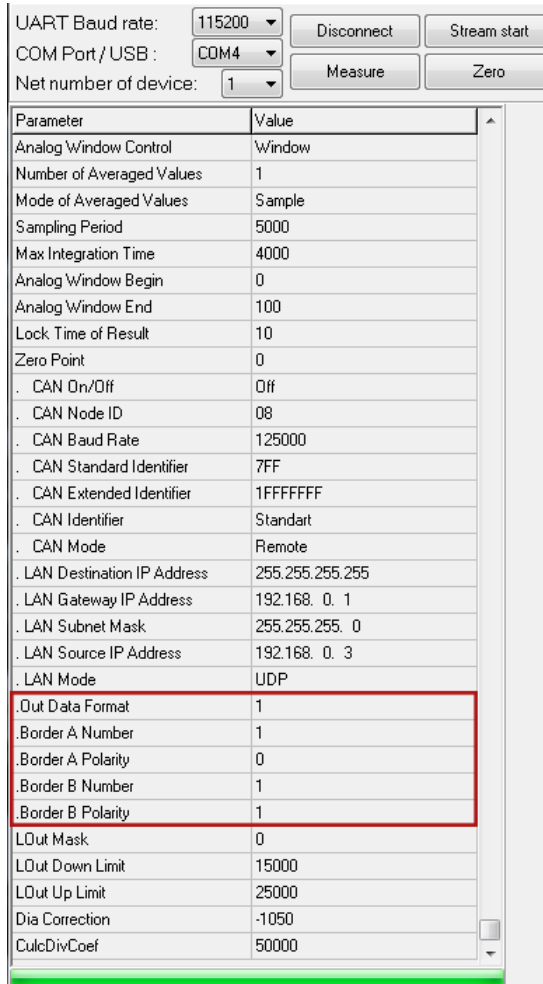

#### · The distance between borders A and B Finding the diameter of the object:

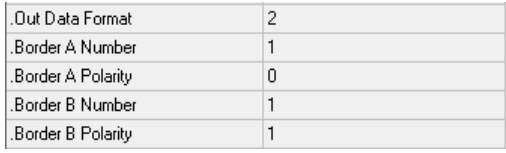

Finding the gap dimensions:

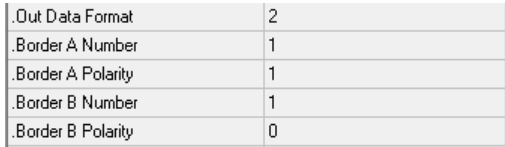

#### · The position of the object (a center of the object/gap)

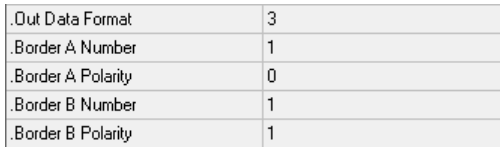

## <span id="page-24-0"></span>**17. Working with micrometer**

- Place an object into the working range of micrometer.
- · To get single result, press the **Measure** button.
- · To get continuous data stream, it is necessary to set the synchronization mode and to press the **Stream start** button. The measurement result will be shown on the display.
- · To reset dimensions of the object, press the **Zero** button. This mode is used to measure the deviation of the object from the specified size or position.

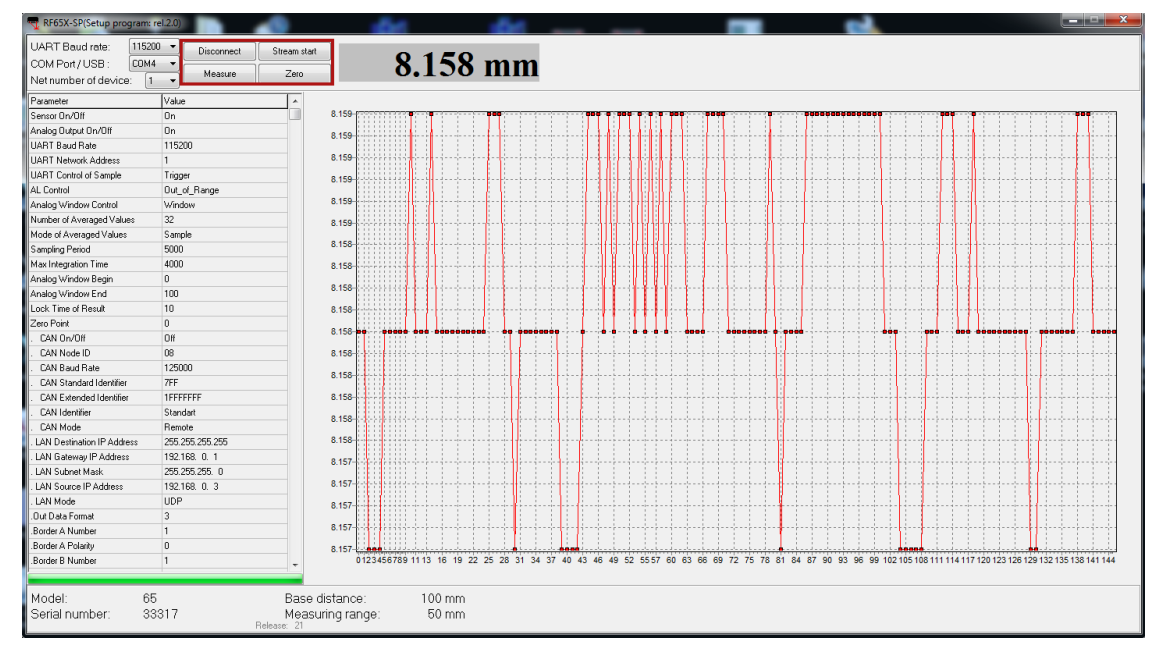

- · To save all received data to a file, you need to press the right mouse key in the working area and select **Save data to file** in the pop-up window.
- · It is possible to specify the position and zoom of the graph: selecting of the **Auto Scaling** option puts it into the active (passive) state that allows you to position and scale the graph automatically (manually).
- · To clear the measurement field, it is necessary to select **Clear**.

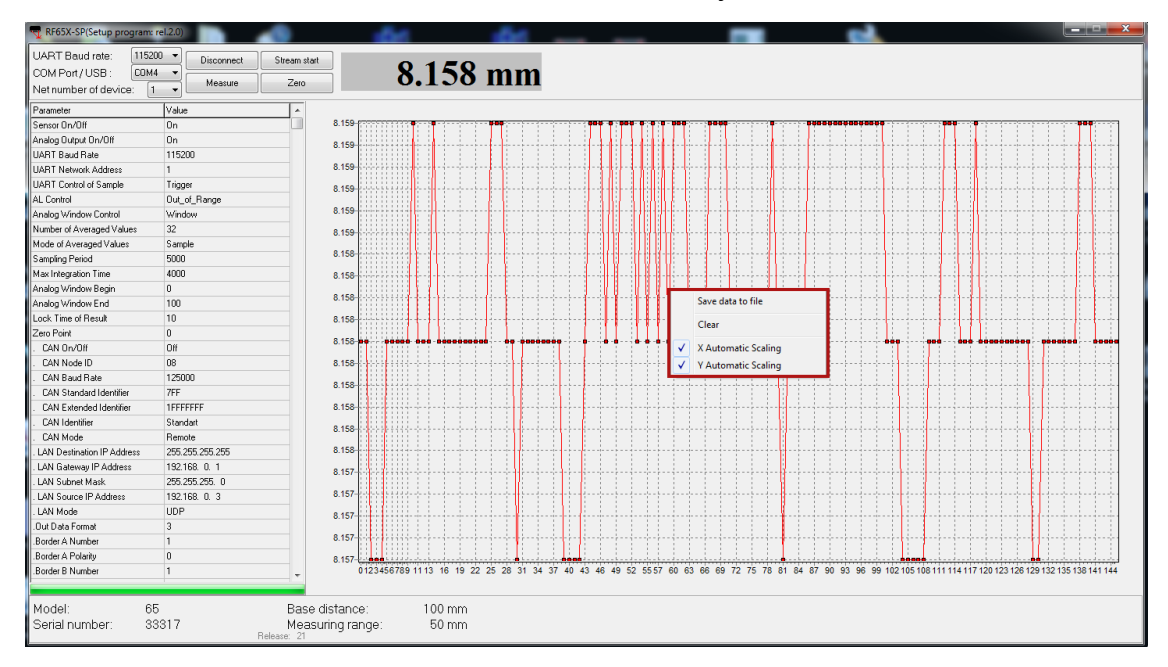

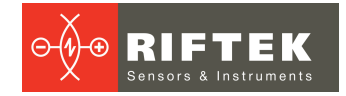

## <span id="page-25-0"></span>**18. Examples of stream setting**

## **18.1. Data transfer by request**

Measurement data are transmitted on request from the PC:

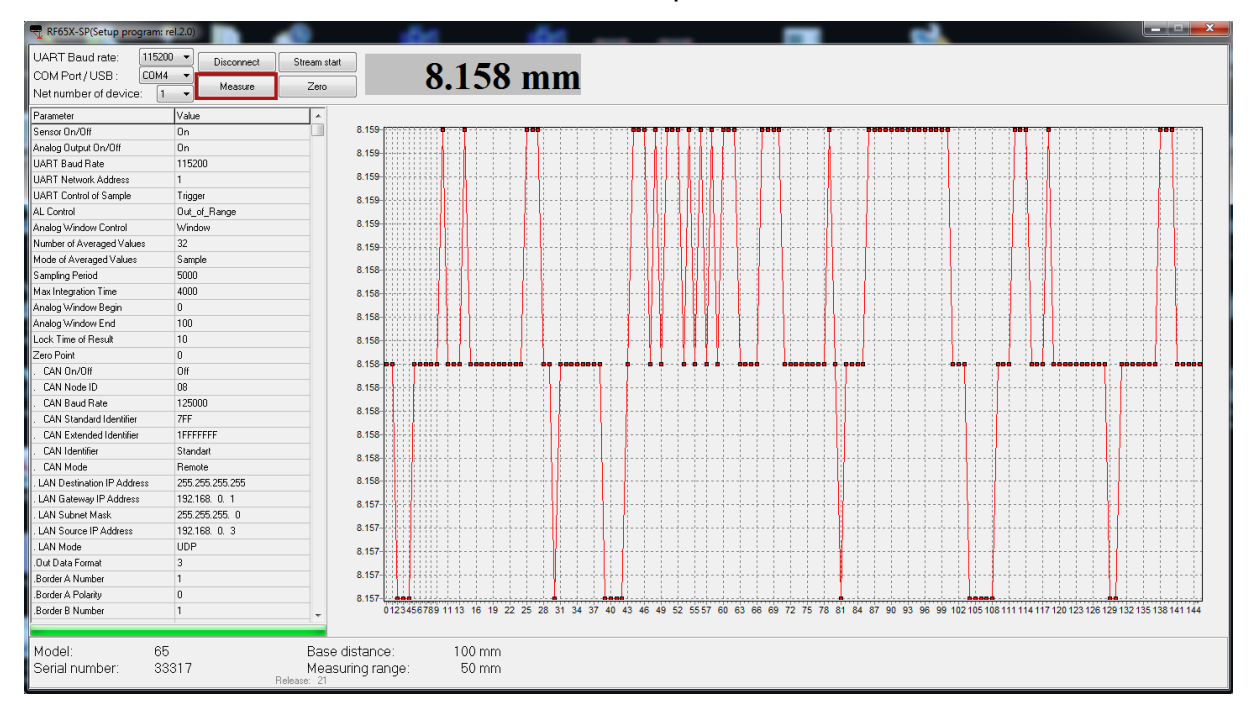

### <span id="page-25-1"></span>**18.2. Synchronous data transfer**

#### · Time Sampling

To work in this mode, you need to change 2 parameters: **UART Control of Sample** (to the **Time** mode) and **Sampling Period** (see p. [11.2](#page-9-2)).

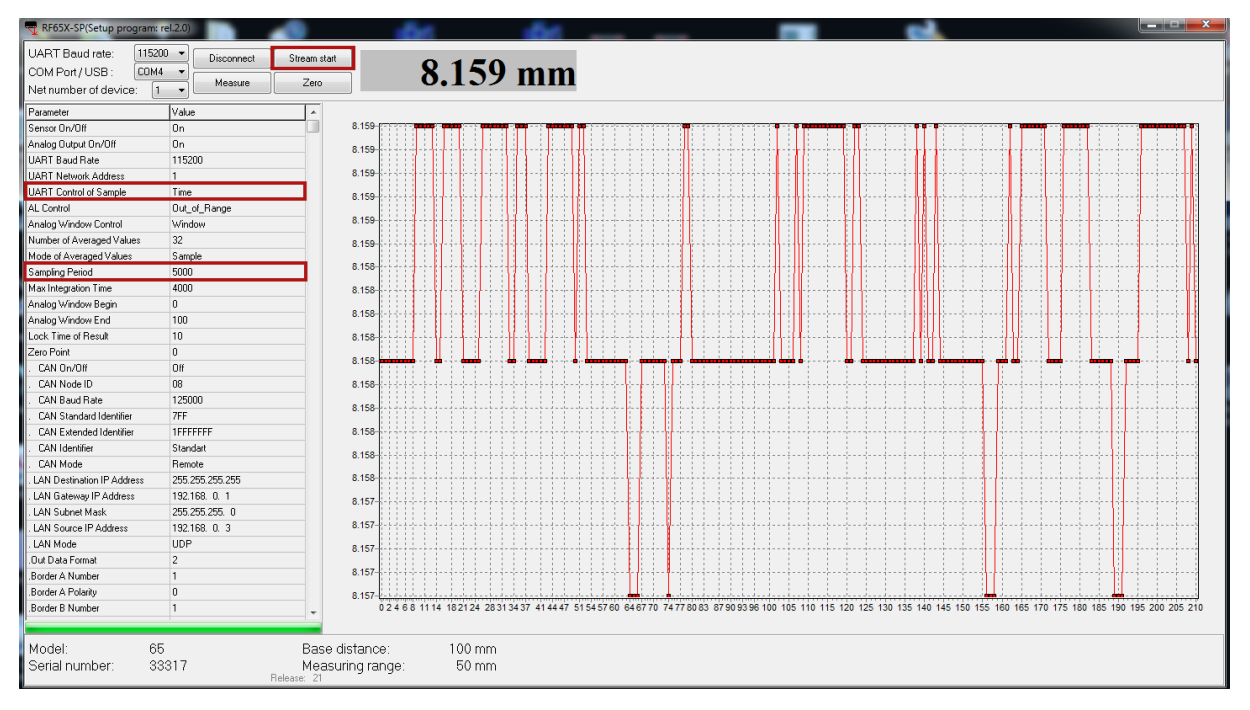

#### · Trigger Sampling

To work in this mode, you need to change 2 parameters: **UART Control of Sample** (to the **Trigger** mode) and **Sampling Period**.

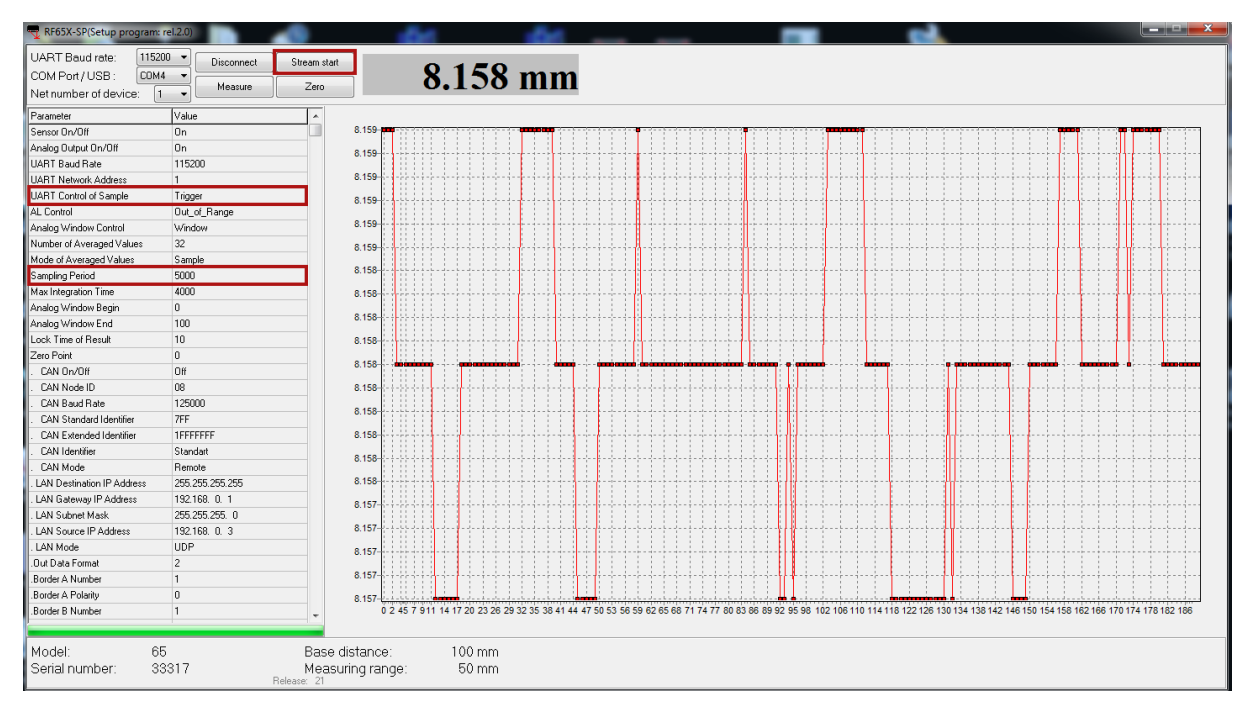

**RIFTEK** 

.<br>Sensors & Instruments

⊖สง  $\oplus$ 

If you need to get results stream automatically after turn on the micrometer, make it's configuration and press **Write to FLASH** button.

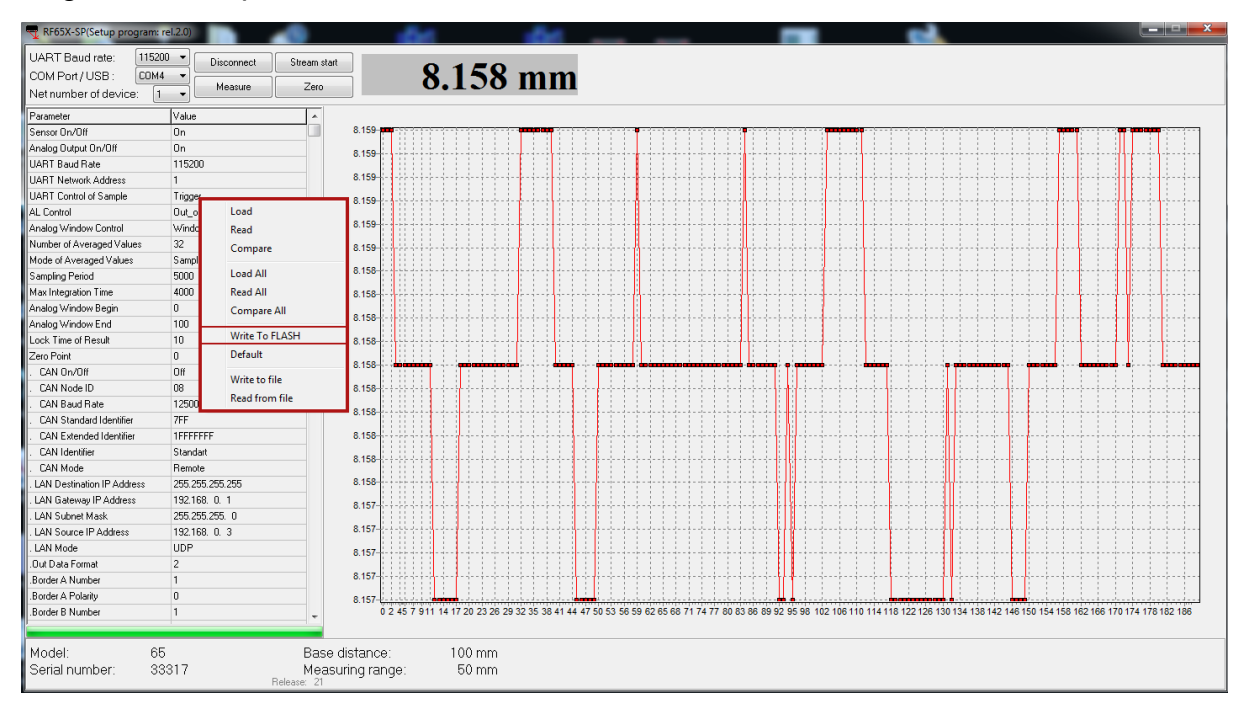

### <span id="page-26-0"></span>**18.3. Setting the logical outputs**

The following parameters are used for setting the logical outputs. The **LOut Mask** parameter sets the logic state: high active level or low active level. The **LOut Down Limit** parameter sets the lower trigger limit, and the **LOut Up Limit** parameter sets the upper trigger limit.

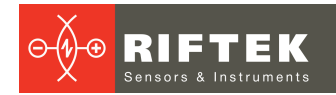

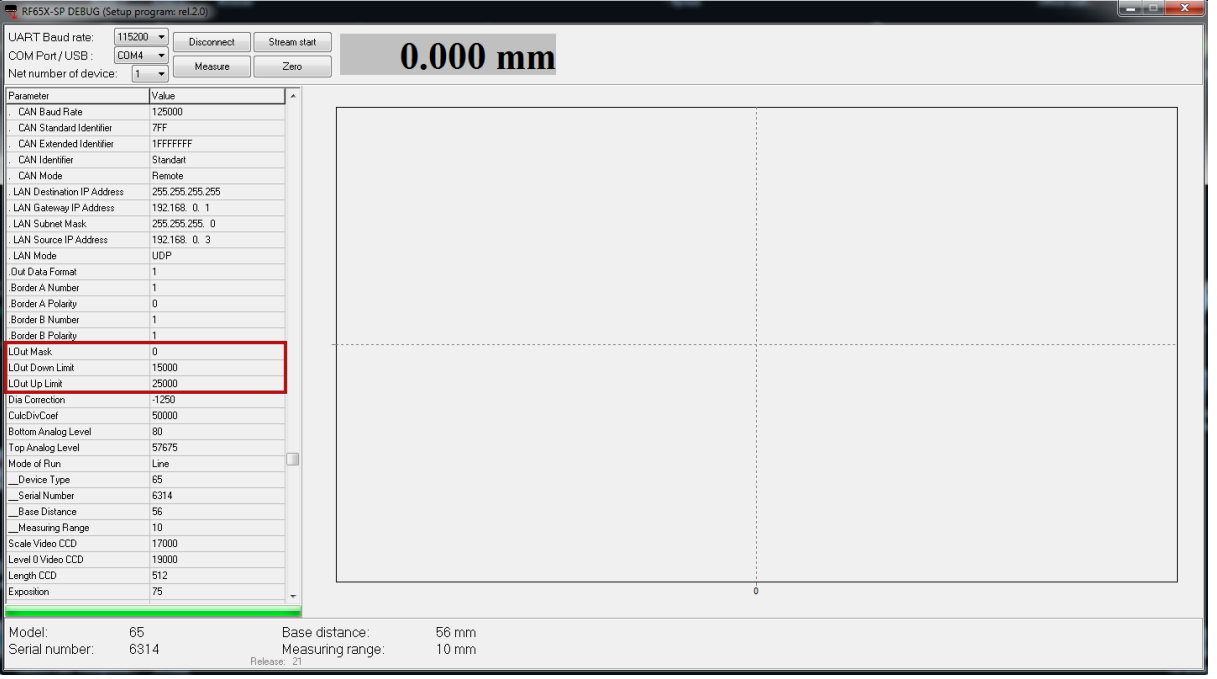

## <span id="page-27-0"></span>**19. RF65X-SDK**

Optical Micrometers are supplied together with SDK.

Download link: [https://riftek.com/media/documents/software/RFDevice\\_SDK.zip](https://riftek.com/media/documents/software/RFDevice_SDK.zip)

The SDK allows the user to develop his own software products without going into details of the micrometer communications protocol.

## <span id="page-27-1"></span>**20. Warranty policy**

<span id="page-27-2"></span>Warranty assurance for Optical Micrometers RF651 Series - 24 months from the date of putting in operation; warranty shelf-life - 12 months.